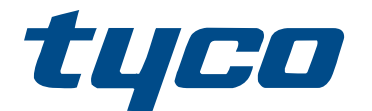

# Gebruikershandleiding PowerSeries Pro HS3032/HS3128/HS3248

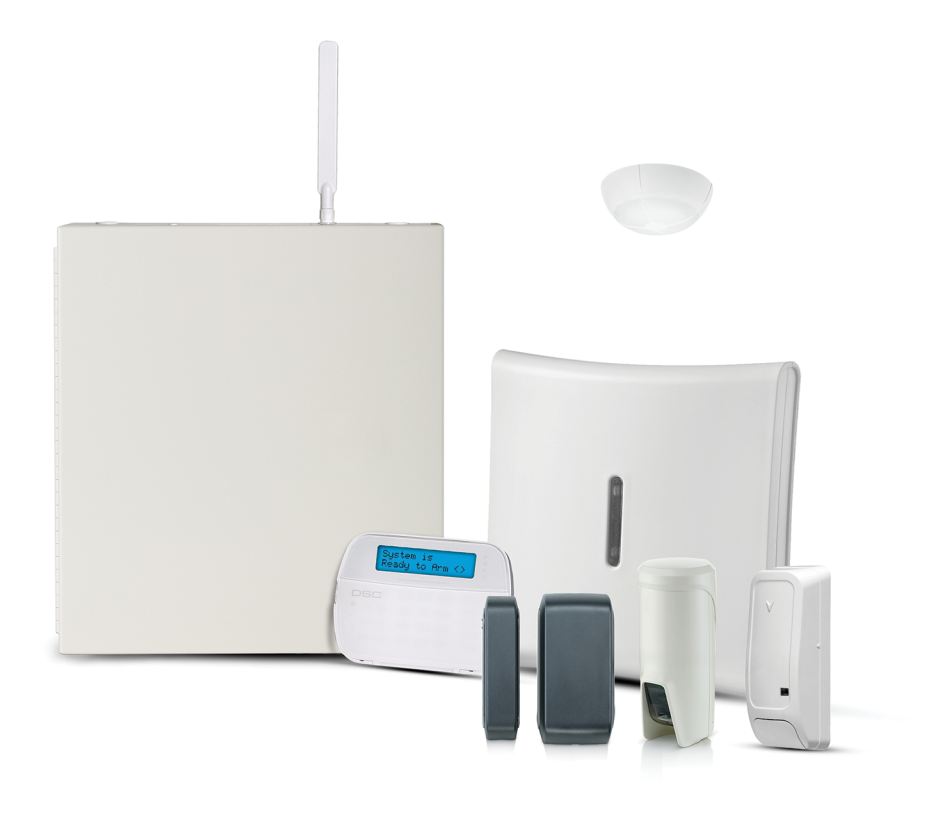

HS3032, HS3128, HS3248

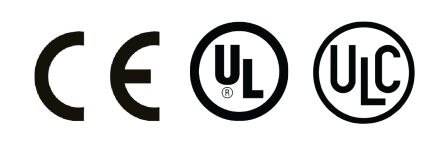

\*29010939R002\* 29010939R002

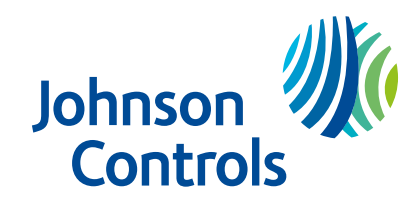

# Inhoudsopgave

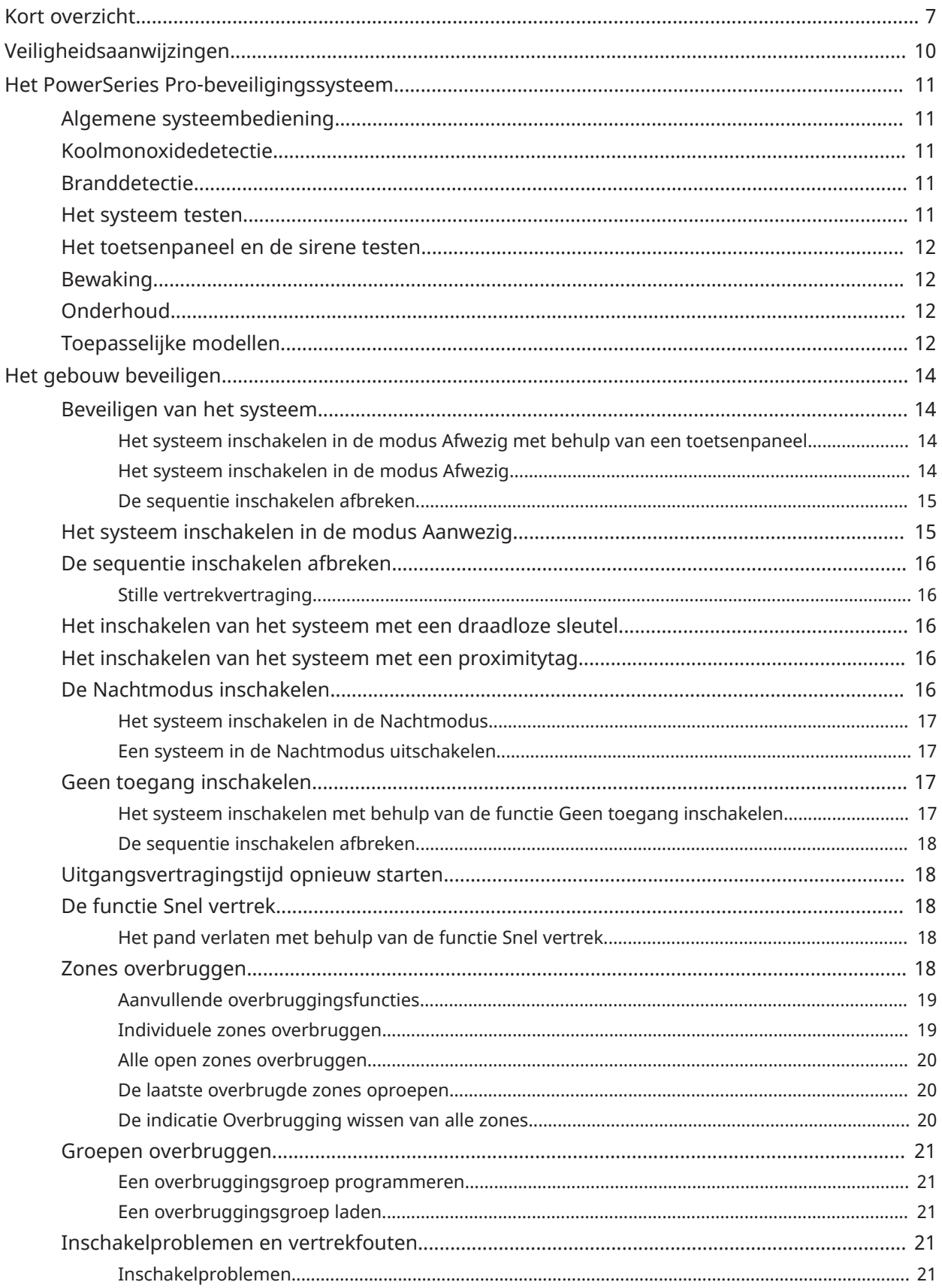

![](_page_3_Picture_7.jpeg)

![](_page_4_Picture_7.jpeg)

![](_page_5_Picture_19.jpeg)

# <span id="page-6-0"></span>Kort overzicht

Het PowerSeries Pro-alarmsysteem maakt op alle modellen van de toetsenpanelen gebruik van sneltoetsen om toegang te krijgen tot opties of functies. Wanneer er een LCD-toetsenpaneel wordt gebruikt, gebruikt het PowerSeries Pro-alarmsysteem daarnaast een menu-gebaseerd navigatiesysteem. Gebruik de scrolltoetsen om door de lijst met opties de bladeren in het huidige menu.

- ∩ **Opmerking:** Sommige functies moeten door de installateur worden ingeschakeld.
- $\odot$ **Opmerking:** In UL geregistreerde installaties zijn geen overbruggingsgroepen toegestaan.

Voor SIA CP-01-geclassificeerde installaties, zal de functie Uitschakelen slinger de zone uitschakelen na een programmeerbaar aantal trips (dit is standaard geprogrammeerd op 2). De zone wordt hersteld na een handmatige reset door de toegangscode in te voeren op het moment dat het alarmsysteem wordt uitgeschakeld, of het wordt automatisch na 48 uur gereset zonder activering van zones.

In de volgende tabel wordt een overzicht van de statuslampjes en de toetsen van het toetsenpaneel weergegeven.

![](_page_6_Picture_579.jpeg)

#### **Tabel 1: Statuslampjes toetsenpaneel**

#### **Tabel 2: Sleutels toetsenpaneel**

![](_page_6_Picture_580.jpeg)

### **Tabel 2: Sleutels toetsenpaneel**

![](_page_7_Picture_354.jpeg)

![](_page_7_Picture_355.jpeg)

† indien geconfigureerd door uw installateur.

# <span id="page-9-0"></span>Veiligheidsaanwijzingen

 $\blacktriangleright$ **Belangrijk:** Deze apparatuur mag alleen door een vakman worden geïnstalleerd. Een vakman is een installateur met de juiste technische opleiding. De installateur moet zich bewust zijn van mogelijke gevaren tijdens de installatie en de beschikbare maatregelen om de risico's voor de installateur en andere personen te minimaliseren.

Deze apparatuur bevat geen onderdelen die door de gebruiker kunnen worden onderhouden. Alle apparatuur moet door een vakman worden onderhouden.

# <span id="page-10-0"></span>Het PowerSeries Pro-beveiligingssysteem

De PowerSeries Pro is ontworpen voor de best mogelijke flexibiliteit en voor gebruiksgemak. Lees deze handleiding goed door en laat de installateur u uitleggen hoe u het systeem moet gebruiken en welke functies er zijn ingeschakeld. Alle gebruikers van dit systeem moeten allemaal op dezelfde manier onderricht worden over het gebruik.

Vul de sectie 'Systeeminformatie' in met zone-informatie en toegangscodes en bewaar deze handleiding op een veilige plek voor toekomstige referentie.

**Opmerking:** Het PowerSeries Pro beveiligingssysteem is voorzien van specifieke functionaliteit ⊙ voor het verminderen van valse alarmen en is geclassificeerd in overeenstemming met de ANSI/SIA CP-01-2014 standaard voor bedieningspanelen - Functionaliteit voor vermindering van valse alarmen. Raadpleeg de installateur voor meer informatie met betrekking tot de functie voor het verminderen van valse alarmen die is ingebouwd in het systeem, omdat niet alles wordt behandeld in deze handleiding.

# <span id="page-10-1"></span>Algemene systeembediening

Dit beveiligingssysteem bestaat uit een PowerSeries Pro bedieningspaneel, een of meer toetsenborden en verschillende sensoren en detectoren. De metalen behuizing bevat de systeemelektronica en de reservebatterij. Het toetsenpaneel wordt gebruikt om opdrachten naar het systeem te sturen en de huidige systeemstatus weer te geven. Het toetsenpaneel of de toetsenpanelen dienen op een gemakkelijk te bereiken locatie binnenin het beveiligde pand te worden gemonteerd, in de buurt van toe-/uitgangsdeur(en). Het beveiligingssysteem heeft verschillende beschermingszones, elk verbonden met één of meer sensoren (bewegingsmelders, glasbreukmelders, deurcontacten, etc.).

 $\circ$ **Opmerking:** Alleen de installateur of onderhoudspersoneel heeft toegang tot het bedieningspaneel.

# <span id="page-10-2"></span>Koolmonoxidedetectie

Deze apparatuur is geschikt voor bewaking van koolmonoxidemelders en geeft een waarschuwing als er koolmonoxide wordt gedetecteerd. Lees de richtlijnen voor het vluchtplan in deze handleiding en de instructies die worden geleverd met de koolmonoxidemelder.

- ∩ **Opmerking:** Dient door de installateur te worden ingeschakeld en geconfigureerd.
- ∩ **Opmerking:** De apparatuur dient te worden geïnstalleerd in overeenstemming met NFPA 720.

### <span id="page-10-3"></span>Branddetectie

Deze apparatuur is geschikt voor de bewaking van brandmelders, zoals rookmelders, en geven een waarschuwing als er brand wordt gedetecteerd. Goede branddetectie is afhankelijk van een voldoende aantal melders, geplaatst op de juiste locaties. Deze apparatuur dient te worden geïnstalleerd conform NFPA 72 (N.F.P.A., Batterymarch Park, Quincey MA 02269). Lees de richtlijnen voor het vluchtplan in deze handleiding goed door.

 $\odot$ **Opmerking:** Dient door de installateur te worden ingeschakeld en geconfigureerd.

### <span id="page-10-4"></span>Het systeem testen

Voer een systeemtest uit om alle toetsenpaneel-leds en -klankgevers, bellen en sirenes van het systeem te testen. Om te zorgen dat het systeem blijft werken zoals bedoeld, moet u uw systeem wekelijks testen.

 $\blacktriangleright$ **Belangrijk:** Voor UL-THUISZORG vermelde toepassingen moet het systeem ook wekelijks worden getest zonder wisselstroomvoeding. Om de regeleenheid van de stroom af te koppelen, verwijdert u de schroef van het vergrendelingslipje van de stekker in de adapter en haalt u de adapter uit het stopcontact. Nadat u de test van het apparaat hebt voltooid met alleen de back-upbron voor de batterij, sluit u de plug-inadapter opnieuw aan en bevestigt u de schroef via het vergrendelingslipje zodat de adapter stevig op het stopcontact is bevestigd.

Als het systeem niet goed werkt, neem dan onmiddellijk contact op met het installatiebedrijf.

**Belangrijk:** Alle rookmelders moeten jaarlijks worden getest.

### <span id="page-11-0"></span>Het toetsenpaneel en de sirene testen

Als u het toetsenpaneel en de sirene wilt testen, voert u de volgende stappen uit:

- 1. Druk op het toetsenpaneel op **\* 6**.
- 2. Voer uw toegangscode in.
- 3. Gebruik de **pijltoetsen** om naar **Systeemtest** te navigeren en druk op **\***. Alle klankgevers, bellen, sirenes en leds van het toetsenpaneel worden gedurende 2 seconden geactiveerd.
- 4. Druk op **#** om terug te keren naar de stand Gereed.

### <span id="page-11-1"></span>Bewaking

Dit systeem is in staat om alarmen, problemen en informatie over noodsituaties te verzenden. Als het alarm per ongeluk wordt geactiveerd, belt u direct de meldkamer om een onnodige reactie te voorkomen.

റ **Opmerking:** Voor CP-01-systemen, moet de controlefunctie ingeschakeld zijn door de installateur voordat deze werkt. Dit bedieningspaneel is voorzien van een vertraging van 30 seconden in de communicatie. De eindgebruiker kan er in overleg met de installateur voor kiezen om deze vertraging te verwijderen of hem te laten verlengen tot 45 seconden. Houd er rekening mee dat brandalarmen meestal zonder vertraging worden gerapporteerd.

## <span id="page-11-2"></span>**Onderhoud**

Houd uw bedieningspaneel voor uw alarm in optimale toestand door alle aanwijzingen op te volgen die zijn opgenomen in deze gebruiksaanwijzing en/of die opgenomen zijn op het product. De eindgebruiker en/of installateur is/zijn verantwoordelijk voor het afvoeren van gebruikte batterijen conform de lokale regelgeving voor afvalverwerking en recycling.

- Gebruik de systeemtest die wordt beschreven in 'Het systeem testen' om de staat van de batterij te testen. Vervang de reservebatterijen elke 3-5 jaar om de optimale prestaties te behouden.
- Raadpleeg de documentatie van de fabrikant van andere apparaten, zoals rookmelders, bewegingsmelders of glasbreukmelders, voor aanwijzingen voor testen en onderhoud.
- Neem de beveiligingsapparatuur voorzichtig af met een licht bevochtigde doek.
- **Opmerking:** Gebruik geen schuurmiddelen, verdunners, oplosmiddelen of spuitbussen (spuitpoetsmiddel) die door gaten in het bedieningspaneel binnen kunnen dringen en die schade kunnen veroorzaken. Veeg de voorzijde niet schoon met alcohol, water of een andere vloeistof.

## <span id="page-11-3"></span>Toepasselijke modellen

In deze publicatie komen de volgende modellen aan bod:

- **Opmerking:** Het X-teken verwijst naar een van de volgende bedrijfsfrequenties van het PGapparaat: 4 verwijst naar 433 MHz, 8 verwijst naar 868 MHz en 9 verwijst naar 912-919 MHz UL/ ULC-systemen.
	- HS3032
	- HS3128
	- HS3248
	- HS2LCDPRO
	- HS2LCDRFPROx
	- HS2LCDWFPROx
	- HS2LCDWFVPROx
	- HS2TCHPRO
	- HS2TCHPROBLK

# <span id="page-13-0"></span>Het gebouw beveiligen

De PowerSeries Pro biedt verschillende modi voor inschakelen, zoals hieronder omschreven:

![](_page_13_Picture_793.jpeg)

**Opmerking:** Verifieer bij het alarmbedrijf welke modi beschikbaar zijn. Voor panelen die voldoen aan SIA FAR, zal de uitlooptijd voor Aanwezig inschakelen tweemaal zo lang zijn als de uitlooptijd voor Afwezig inschakelen.

Afhankelijk van de systeemconfiguratie zijn er meerdere methoden om het systeem in te schakelen. Het systeem beveiligen met een:

- Toetsenpaneel
- Draadloze sleutel
- Proximitytag

### <span id="page-13-1"></span>Beveiligen van het systeem

U kunt het PowerSeries Pro-systeem inschakelen met een toetsenpaneel, een draadloze sleutel, een proximitytag of het interactieve partnerportal.

**Opmerking:** Als uw systeem is geïnstalleerd in overeenstemming met de SIA CP-01-norm voor Vermindering van Valse Alarmen, wordt het beveiligingssysteem ingeschakeld in de modus Aanwezig als de uitgangsvertragingstimer verloopt en niemand het pand heeft verlaten.

#### <span id="page-13-2"></span>Het systeem inschakelen in de modus Afwezig met behulp van een toetsenpaneel

De modus Afwezig activeert het volledige alarmsysteem door:

- Alle omgevingssensors in te schakelen.
- Alle binnensensors in te schakelen.

#### <span id="page-13-3"></span>Het systeem inschakelen in de modus Afwezig

Als u het systeem wilt beveiligen in de modus Afwezig, voltooit u de volgende stappen:

- 1. Zorg dat u alle ramen en deuren sluit.
- 2. Zorg dat het indicatielampje Gereed aan is.
	- **Opmerking:** U kunt het systeem pas inschakelen als het indicatielampje Gereed aan is.
- 3. Kies een van de volgende opties:
	- Voor het snel inschakelen van het systeem drukt u op [\*][0].
	- Voor het inschakelen van het systeem met de toets Afwezig houdt u de toets Afwezig 2 seconden ingedrukt. Voer indien nodig de toegangscode in of presenteer een proximitytag aan de toetsenpaneellezer.

Als het systeem een zone overbrugt, verschijnt er een waarschuwing op het toetsenpaneel.

**Opmerking:** Voor Europese installaties (EN50131-gecertificeerd) kunt u het systeem niet inschakelen zonder geldige gebruikerscode. Probeer, als u geen geldige gebruikerscode hebt, niet om de sequentie voor het inschakelen van het alarmsysteem te initiëren.

Na het succesvol initiëren van de sequentie inschakelen voert het systeem de volgende acties uit:

- Het indicatielampje Ingeschakeld gaat aan.
- Het indicatielampje Gereed blijft branden.
- De timer toegangsvertraging begint terug te tellen.
- Het toetsenpaneel piept zes keer en blijft elke seconde één keer piepen. De laatste 10 seconden piept het systeem snel.
- **Opmerking:** Voor Europese installaties (EN50131-gecertificeerd) gaat het indicatielampje Ingeschakeld alleen aan na de Uitgangsvertraging.

Zodra de timer voor de vertrekvertraging is verlopen, wordt het systeem ingeschakeld en gebeurt het volgende:

- Het indicatielampje Gereed gaat uit.
- Het indicatielampje Ingeschakeld blijft branden.
- Het toetsenpaneel houdt op met piepen.
- **Opmerking:** De installateur configureert de vertrekvertragingstimer overeenkomstig de Noord-Amerikaanse en Europese certificeringseisen (UL, ULC en EN50131).

#### <span id="page-14-0"></span>De sequentie inschakelen afbreken

Voer om de sequentie inschakelen af te breken de volgende stap uit:

• Voer uw toegangscode in of presenteer een proximitytag aan de toetsenpaneellezer.

### <span id="page-14-1"></span>Het systeem inschakelen in de modus Aanwezig

De modus Aanwezig activeert gedeeltelijk uw alarmsysteem door het inschakelen van alle perimetersensoren en het overbruggen van alle binnensensoren.

∩ **Opmerking:** Voor Europese installaties (EN50131-gecertificeerd) wordt de functie Toetsenpaneel leegmaken na 30 seconden geactiveerd. U kunt de status van het alarmsysteem pas bekijken nadat u een geldige gebruikerscode hebt ingevoerd.

Als u het systeem wilt beveiligen in de modus Aanwezig, voltooit u de volgende stappen:

- 1. Zorg dat u alle ramen en deuren sluit.
- 2. Zorg dat het indicatielampje Gereed aan is.
- 3. Houd de toets Aanwezig 2 seconden ingedrukt. Voer indien nodig de toegangscode in of presenteer een proximitytag aan de toetsenpaneellezer.

#### **Opmerking:** Verlaat het pand niet.

Als het systeem een zone overbrugt, verschijnt er een waarschuwing op het toetsenpaneel. Na het succesvol initiëren van de sequentie inschakelen voert het systeem de volgende acties uit:

- Het indicatielampje Ingeschakeld gaat aan.
- Het indicatielampje Gereed blijft branden.
- De timer uitgangsvertraging begint terug te tellen.

**Opmerking:** Voor Europese installaties (EN50131-gecertificeerd) gaat het indicatielampje Ingeschakeld alleen aan na de Uitgangsvertraging.

Zodra de timer voor de vertrekvertraging is verlopen, wordt het systeem ingeschakeld en gebeurt het volgende:

- Het indicatielampje Gereed blijft branden.
- Het indicatielampje Ingeschakeld blijft branden.
- Het toetsenpaneel houdt op met piepen.

### <span id="page-15-0"></span>De sequentie inschakelen afbreken

Voer om de sequentie inschakelen af te breken de volgende stap uit:

• Voer uw toegangscode in of presenteer een proximitytag aan de toetsenpaneellezer.

### <span id="page-15-1"></span>Stille vertrekvertraging

Als u het systeem inschakelt met de toets Aanwezig of met behulp van de methode Geen toegang inschakelen [\*][9]:

- wordt de waarschuwingspiep uitgeschakeld;
- wordt de tijd voor vertrek alleen voor die periode voor het verlaten verdubbeld (uitsluitend CP-01-versies).
- **Opmerking:** Voor versies zonder CP-01 wordt de standaard vertrektijd gebruikt.

### <span id="page-15-2"></span>Het inschakelen van het systeem met een draadloze sleutel

Indien geconfigureerd kan het PowerSeries Pro-systeem worden ingeschakeld met de draadloze sleutels die met uw alarmsysteem zijn meegeleverd. Als u het systeem met een draadloze sleutel wilt beveiligen, drukt u op de gewenste knop voor beveiliginsmodus wanneer de indicator Gereed aan is.

### <span id="page-15-3"></span>Het inschakelen van het systeem met een proximitytag

U kunt proximitytags gebruiken om het systeem in te schakelen/uit te schakelen of om een geprogrammeerde functie uit te voeren (dit wordt bijvoorbeeld gebruikt in plaats van het invoeren van een toegangscode of om de deur van een opslagruimte te ontgrendelen).

Schakel als volgt het systeem in met een proximitytag:

- Presenteer uw proximitytag aan een toetsenpaneel met een proximitysensor als het indicatielampje voor systeem Gereed brandt.
- Voer uw toegangscode in, als die door uw installateur is geconfigureerd.
- **Opmerking:** Wanneer u het systeem inschakelt met een proximitytag, wordt het systeem ingeschakeld in de modus Afwezig wanneer u de locatie verlaat. Het systeem wordt ingeschakeld in de modus Aanwezig als een bewegingssensor is geïnstalleerd en u de locatie niet verlaat.

## <span id="page-15-4"></span>De Nachtmodus inschakelen

De Nachtmodus activeert het alarmsysteem gedeeltelijk door:

- Het overbruggen van alle binnensensoren die zijn geconfigureerd als Nachtzones.
- Alle omgevingssensors in te schakelen.

• Alle overige binnensensors in te schakelen.

Het inschakelen van het systeem in de nachtmodus is mogelijk nadat het systeem eerst is ingeschakeld in de aanwezigheidsmodus en [\*][1] op het bedienpaneel wordt ingedrukt. Het toetsenpaneel kan ook worden geconfigureerd met een functietoets om het systeem in de Nachtmodus in te schakelen. Om toegang te krijgen tot ingeschakelde binnenruimtes wanneer het systeem in de stand Nacht is geschakeld, dient u eerst het systeem uit te schakelen.

**Opmerking:** Zorg ervoor dat uw installateur u een lijst heeft verstrekt met alle ∩ geprogrammeerde nachtzones. Uw installateur kan een functietoets configureren om het paneel in te schakelen in de stand Nacht, zonder dat het systeem al is ingeschakeld in de stand Blijven.

### <span id="page-16-0"></span>Het systeem inschakelen in de Nachtmodus

Voer de volgende stappen uit als u het systeem wilt inschakelen in de Nachtmodus:

Indien het systeem is geconfigureerd, houdt u de toets voor inschakelen in de Nachtmodus 2 seconden ingedrukt.

1. Druk nadat u het systeem in de modus Aanwezig hebt ingeschakeld op [\*] [\*] op een willekeurig toetsenpaneel of druk op [\*] [1].

Voer indien nodig de toegangscode in of presenteer een proximitytag aan de toetsenpaneellezer.

**Opmerking:** Alle binnenzones worden nu ingeschakeld door het systeem, met uitzondering van apparatuur die u hebt geprogrammeerd voor Nachtzones.

#### <span id="page-16-1"></span>Een systeem in de Nachtmodus uitschakelen

Voer de volgende stap uit om een systeem in de Nachtmodus uit te schakelen:

• Voer uw toegangscode in.

Om toegang te krijgen tot binnengebieden die zijn ingeschakeld tijdens de Nachtmodus schakelt u het systeem uit door het invoeren van uw toegangscode.

## <span id="page-16-2"></span>Geen toegang inschakelen

Het systeem wordt door de functie Geen toegang ingeschakeld in de modus Aanwezig en voert de volgende acties uit:

- verwijderen toegangsvertraging van alle geconfigureerde zones;
- alle omgevingssensors inschakelen.
- overbruggen alle binnensensoren.
- **Opmerking:** Als u gebruikmaakt van de functie Geen toegang, wordt bij een poging om naar binnen te gaan door een deur of raam direct een alarm geactiveerd.

### <span id="page-16-3"></span>Het systeem inschakelen met behulp van de functie Geen toegang inschakelen

Voer de volgende stappen uit voor het inschakelen van het systeem met behulp van de functie Geen toegang inschakelen:

- 1. Zorg dat het indicatielampje Gereed aan is en dat het systeem klaar is voor inschakelen.
- 2. Druk op [\*][9]. Voer indien nodig de toegangscode in of presenteer een proximitytag aan de toetsenpaneellezer.

Als het systeem een zone overbrugt, verschijnt er een bericht op het toetsenpaneel.

Na het succesvol initiëren van de sequentie inschakelen voert het systeem de volgende acties uit:

- Het systeem knippert en er is geen Toegangsvertraging.
- Het toetsenpaneel laat een snelle piep horen.
- Het systeem geeft het bericht Uitgangsvertraging in behandeling weer op het toetsenpaneel.

Zodra de timer voor de Uitgangsvertraging is verlopen, wordt het systeem ingeschakeld.

### <span id="page-17-0"></span>De sequentie inschakelen afbreken

Voer om de sequentie inschakelen af te breken de volgende stap uit:

• Voer uw toegangscode in of presenteer een proximitytag aan de toetsenpaneellezer.

### <span id="page-17-1"></span>Uitgangsvertragingstijd opnieuw starten

Met deze optie wordt de uitgangsvertragingstimer opnieuw gestart als een ingangs-/uitgangszone een tweede keer voor het einde van de uitgangsvertraging wordt geactiveerd. De timer voor de uitgangsvertraging kan slechts een keer opnieuw worden gestart.

# <span id="page-17-2"></span>De functie Snel vertrek

Gebruik de functie Snel verlaten als het systeem al is ingeschakeld en u wilt weggaan zonder het systeem uit en weer in te schakelen. Snel vertrek gebruikt dezelfde sneltoetsen als Snel inschakelen en het biedt een uitgangsvertraging van 2 minuten om de locatie te verlaten zonder een alarm te activeren. Zodra de deur waarmee u vertrekt sluit, wordt de timer voor snel vertrek geannuleerd.

### <span id="page-17-3"></span>Het pand verlaten met behulp van de functie Snel vertrek

Voer de volgende stappen uit om het pand te verlaten met behulp van de functie Snel vertrek:

- 1. Kies als het systeem is ingeschakeld en het indicatielampje Ingeschakeld brandt een van de volgende opties:
	- Houd de toets Snel vertrek 2 seconden ingedrukt.
	- Druk op  $[*][0]$ .
- 2. Verlaat het pand voordat de timer voor Uitgangsvertraging afloopt.

### <span id="page-17-4"></span>Zones overbruggen

**VOORZICHTIG:** Als een zone niet goed werkt, neem dan onmiddellijk contact op met de installateur.

Het overbruggen van zones laat bepaalde zones met opzet onbeschermd wanneer het systeem de volgende keer wordt ingeschakeld. Afhankelijk van het soort toetsenpaneel worden overbrugde zones verschillend geïdentificeerd. Bij gebruik van een toetsenpaneel van de serie HS2LCD worden overbrugde zones op het lcd-scherm aangegeven zoals in onderstaande tabel wordt getoond.

∩ **Opmerking:** Bij UL-geregistreerde installaties kunnen zones uitsluitend handmatig worden overbrugd.

#### **Tabel 3: Lcd-toetsenpaneel zone-indicaties**

![](_page_18_Picture_661.jpeg)

Overbrugde zones:

- Moet worden geconfigureerd voordat het systeem wordt ingeschakeld.
- Kan worden geconfigureerd met het toetsenpaneel.
- Staat toegang tot beschermde ruimtes toe wanneer het systeem is ingeschakeld.
- Hiermee kunt u het systeem inschakelen als een zone tijdelijk buiten gebruik is.
- Reduceer het beveiligingsniveau.
- Laat geen alarm horen.
- Worden iedere keer dat het systeem wordt uitgeschakeld automatisch geannuleerd.
- Kunnen gelijktijdig worden geprogrammeerd binnen overbruggingsgroepen. Zie "Overbruggingsgroepen" voor meer informatie.

### <span id="page-18-0"></span>Aanvullende overbruggingsfuncties

![](_page_18_Picture_662.jpeg)

- **Opmerking:** Zorg ervoor dat de zones niet per ongeluk worden overbrugd bij het inschakelen van het systeem.
- **Opmerking:** Overbrugging van 24-uurszones kan alleen handmatig worden opgeheven.
- **Opmerking:** Uw installateur heeft om beveiligingsredenen het systeem zodanig geprogrammeerd dat u bepaalde zones niet kunt overbruggen (bijv. rookmelders). Voor meer informatie over de brandzones zie "Brand- en CO-zonetypen".

#### <span id="page-18-1"></span>Individuele zones overbruggen

Voer de volgende stappen uit om individuele zones te overbruggen:

- 1. Druk op het toetsenpaneel op [\*] [1].
- 2. **Optioneel:** Voer indien nodig een toegangscode in of presenteer een proximitytag.
- 3. Kies om een zone te overbruggen een van de volgende opties:
	- Voer een 3-cijferig zonenummer in.
	- Gebruik de toetsen  $\left[\langle \cdot \right][\cdot]$  om naar de zone te gaan en druk op  $\left[\star\right]$ .
- 4. **Optioneel:** Om het overbruggen van een zone om te schakelen of ongedaan te maken, voert u het driecijferige zonenummer in of drukt u op [\*].
- 5. Druk op [\*] om de overbruggingsmodus te verlaten.

Als het systeem gereed is om te worden ingeschakeld, brandt het indicatielampje Gereed.

### <span id="page-19-0"></span>Alle open zones overbruggen

Voer de volgende stappen uit om alle open zones te overbruggen:

- 1. Druk op het toetsenpaneel op [\*] [1].
- 2. **Optioneel:** Voer indien nodig een toegangscode in of presenteer een proximitytag.
- 3. Kies een van de volgende opties:
	- Druk op [9] [9] [8].
	- Gebruik de toetsen  $\lceil \cdot \rceil \rceil$  om naar de Overbruggingsopties te gaan en druk op  $\lceil * \rceil$ .
	- Gebruik de toetsen  $\left[\left\langle \cdot\right|\right]$  om naar Open zones overbruggen te scrollen en druk op  $\left[\right.\left.\right]$ .
- 4. Druk op [\*] om de overbruggingsmodus te verlaten.

Als het systeem gereed is om te worden ingeschakeld, brandt het indicatielampje Gereed.

### <span id="page-19-1"></span>De laatste overbrugde zones oproepen

Voer de volgende stappen uit om de laatste overbrugde zones op te roepen:

- 1. Druk op het toetsenpaneel op [\*] [1].
- 2. **Optioneel:** Voer indien nodig de toegangscode in of presenteer een proximitytag aan de toetsenpaneellezer.
- 3. Kies een van de volgende opties:
	- Druk op [9] [9] [9].
	- Gebruik de toetsen  $\lceil \cdot \rceil \rceil$  om naar de Overbruggingsopties te gaan en druk op  $\lceil * \rceil$ .
	- Gebruik de toetsen  $\left[\left\langle \right| \right]$  om naar Overbrugging oproepen te gaan en druk op  $\left[\right]$ .
- 4. Druk op [\*] om de overbruggingsmodus te verlaten.

Als het systeem gereed is om te worden ingeschakeld, brandt het indicatielampje Gereed.

<span id="page-19-2"></span>De indicatie Overbrugging wissen van alle zones

Voer de volgende stappen uit om de indicatie Overbrugging van alle zones te wissen:

- 1. Druk op het toetsenpaneel op [\*] [1].
- 2. **Optioneel:** Voer indien nodig de toegangscode in of presenteer een proximitytag aan de toetsenpaneellezer.
- 3. Kies een van de volgende opties:
	- Druk op [0] [0] [0].
	- Gebruik de toetsen  $\left[\left\langle \cdot\right|\right]$  om naar Overbruggingen wissen te gaan en druk op  $\left[\right.\left.\right]$ .
- 4. Druk op [\*] om de overbruggingsmodus te verlaten.

## <span id="page-20-0"></span>Groepen overbruggen

Programmeer vaak overbrugde zones in het systeem als een overbruggingsgroep. Het gebruik van overbruggingsgroepen voorkomt het individueel overbruggen van iedere zone. Er kan per partitie een overbruggingsgroep worden geprogrammeerd.

**Opmerking:** Deze functie mag niet worden gebruikt in UL-geregistreerde installaties.

#### <span id="page-20-1"></span>Een overbruggingsgroep programmeren

Voer de volgende stappen uit om een overbruggingsgroep te programmeren:

- 1. Druk op het toetsenpaneel op [\*] [1].
- 2. **Optioneel:** Voer indien nodig de toegangscode in of presenteer een proximitytag aan de toetsenpaneellezer.
- 3. Kies een van de volgende opties:
	- Voer het 3-cijferig zonenummer in van de zones die u wilt overbruggen.
	- Blader naar de zone die u wilt overbruggen en druk op  $\lceil * \rceil$
- 4. Kies een van de volgende opties:
	- Druk op [9][9][5] om de overbruggingsgroep met de momenteel overbrugde zones te programmeren.
	- Gebruik de [<][>]-toetsen om naar Overbruggingsopties te gaan en druk op [\*]. Blader vervolgens naar Overbruggingsgroep programmeren en druk op [\*].
- 5. Druk [#] om de Overbruggingsmodus te verlaten.

#### <span id="page-20-2"></span>Een overbruggingsgroep laden

Voer de volgende stappen uit om een overbruggingsgroep te laden:

- 1. Druk op het toetsenpaneel op [\*] [1].
- 2. **Optioneel:** Voer indien nodig een toegangscode in of presenteer een proximitytag.
- 3. Kies een van de volgende opties:
	- Druk op [9] [9] [1] en voer indien nodig een toegangscode in of presenteer een proximitytag.
	- Gebruik de  $\lceil$ </a>] -toetsen om naar Overbruggingsopties te gaan en druk op  $\lceil$ \*. Blader vervolgens naar Overbruggingsgroep en druk op [\*].
- 4. Druk [#] om de Overbruggingsmodus te verlaten.

### <span id="page-20-3"></span>Inschakelproblemen en vertrekfouten

### <span id="page-20-4"></span>Inschakelproblemen

Er klinkt een fouttoon (lange piep) als het systeem niet in staat is om in te schakelen. Inschakelproblemen kunnen optreden in de volgende omstandigheden:

- Het systeem is niet gereed om te worden ingeschakeld (d.w.z. dat er sensoren open zijn).
- Er is een onjuiste gebruikerscode ingevoerd.

• Er is een probleem aanwezig dat nog niet is bekeken door de gebruiker. Deze handeling moet worden vrijgegeven door de installateur.

### <span id="page-21-0"></span>Het corrigeren van een fout bij inschakelen

- 1. Zorg ervoor dat alle sensoren goed vastzitten. Uw toetsenpaneel geeft aan als er nog sensoren openstaan.
- 2. Als het probleemlampje brandt, voert u [\*][2] in en vervolgens [99] in of bladert u naar de melding Alle problemen bevestigen en drukt u op [\*]. Als uw systeem zodanig is geprogrammeerd dat het inschakelen wordt voorkomen als er sprake is van een probleem.
- 3. Probeer om het systeem weer in te schakelen.
- 4. Als het probleem blijft aanhouden, neemt u contact op met de installateur.

### <span id="page-21-1"></span>Hoorbare vertrekfouten

**Opmerking:** Deze functie moet door de installateur worden ingeschakeld.

In een poging om valse alarmen te verminderen, informeert de hoorbare uitgangsfout u over onjuist verlaten wanneer het systeem. Onjuiste vertrekfouten worden veroorzaakt door het niet goed sluiten van de deur Ingang/Uitgang.

Onjuiste vertrek veroorzaakt de volgende systeemmeldingen:

- Het toetsenpaneel laat een constante pieptoon horen.
- De bel of sirene klinkt tijdens de duur van de toegangsvertraging, totdat een geldige gebruikerscode is ingevoerd of totdat de geprogrammeerde uitschakeltijd voor de bel is verstreken.

### <span id="page-21-2"></span>Een vertrekfout corrigeren

- 1. Betreedt het pand opnieuw.
- 2. Schakel het systeem uit voordat de vertragingstimer voor toegang verloopt, door uw toegangscode in te voeren of door een proximitytag of een draadloze sleutel te gebruiken.
- 3. Volg opnieuw de procedure voor Afwezig inschakelen en zorg ervoor dat u de toe-/ uitgangsdeur goed sluit. Zie voor meer informatie: 'Het systeem inschakelen met het toetsenpaneel in de stand Afwezig'.

### <span id="page-21-3"></span>Uitschakelen van het systeem

Afhankelijk van de systeemconfiguratie zijn er meerder manieren waarop u uw systeem kunt uitschakelen. U kunt het systeem uitschakelen met behulp van een toetsenpaneel, een draadloze sleutel of een proximitytag:

### <span id="page-21-4"></span>Het uitschakelen van het systeem met een toetsenbord

**Opmerking:** Als u het pand betreedt, maakt het toetsenpaneel geluid. Om een alarmtoestand te voorkomen, moet u het systeem uitschakelen binnen een specifiek aantal seconden.

Voer voor het uitschakelen van het systeem met een toetsenpaneel de volgende stap uit:

• Voer uw toegangscode in of presenteer een proximitytag aan de toetsenpaneellezer.

### <span id="page-21-5"></span>Het uitschakelen van het systeem met een draadloze sleutel

**Opmerking:** Als u het pand betreedt, maakt het toetsenpaneel geluid. Om een alarmtoestand te voorkomen, moet u het systeem uitschakelen binnen een specifiek aantal seconden.

Als u het systeem met een draadloze sleutel wilt uitschakelen, voltooit u de volgende stap:

- Druk als het systeem is ingeschakeld en het indicatielampje Ingeschakeld brandt op de toets uitschakelen.
- **Opmerking:** Na het uitschakelen van een systeem met een toetsenpaneel met behulp van een draadloze sleutel moet u altijd het alarmgeheugen controleren om te bepalen of zich alarmen hebben voorgedaan tijdens de ingeschakelde periode.

<span id="page-22-0"></span>Het systeem uitschakelen met een proximitytag

**Opmerking:** Als u het pand betreedt, maakt het toetsenpaneel geluid en geeft het toegangsvertraging aan. Om een alarmtoestand te voorkomen, moet u het systeem uitschakelen binnen een specifiek aantal seconden.

Voer voor het uitschakelen van het systeem met een proximitytag de volgende stap uit:

- Presenteer als het systeem is ingeschakeld en het indicatielampje Ingeschakeld brandt een proximitytag aan de proximitysensor op het toetsenpaneel.
- **Opmerking:** De installateur programmeert de duur van de toegangstimer en geeft advies over de duur van de timer. Geldige invoeren liggen tussen de 30 seconden en 4 minuten. Voor SIA CP-01 geclassificeerde installaties mag de toegangsvertraging niet langer duren dan 45 seconden.

#### <span id="page-22-1"></span>Fouten bij uitschakelen

Als uw code ongeldig is, wordt het systeem niet uitgeschakeld en klinkt er gedurende 2 seconden een fouttoon. Als dit zich voordoet, druk dan [#] en voer uw toegangscode opnieuw in.

# <span id="page-23-0"></span>Alarmen

Het systeem kan verschillende alarmgeluiden genereren, ieder met een ander doel en andere prioriteit.

![](_page_23_Picture_558.jpeg)

### <span id="page-23-1"></span>De noodtoetsen gebruiken

#### **Belangrijk:** Alleen gebruiken in noodgevallen.

Door op beide noodtoetsen te drukken wordt er een brand-, medisch of paniekalarm gegenereerd en wordt de meldkamer gewaarschuwd. Voer de volgende stap uit om een brand-, medisch of paniekalarm te genereren:

• Druk gedurende twee seconden tegelijkertijd op beide alarmtoetsen.

Het toetsenbord piept om aan te geven dat de alarminvoer is geaccepteerd en dat een alarm naar de meldkamer is gestuurd.

∩ **Opmerking:** Het toetsenbord piept niet voor paniek- of medische alarmen

#### **Tabel 4: Noodtoetsen**

![](_page_23_Picture_559.jpeg)

Verifieer bij uw beveiligingsbedrijf dat uw systeem is voorzien van noodknoppen. Het installeren van een optionele audioverificatiemodule op uw systeem stelt de meldkamer in staat om communicatie te openen wanneer de meldkamer wordt geïnformeerd over een alarm.

 $\odot$ **Opmerking:** De brandknop kan door de installateur worden uitgeschakeld.

### <span id="page-23-2"></span>Brandalarm

**A** VOORZICHTIG: Voer als het brandalarm te horen is onmiddellijk uw noodevacuatieplan uit.

### <span id="page-23-3"></span>Het geluid van een brandalarm uitschakelen

Als het brandalarm per ongeluk geactiveerd wordt, kunt u het geluid van het alarm uitschakelen. Voer om het geluid van het alarm uit te schakelen de volgende stappen uit:

- 1. Voer op het toetsenpaneel uw toegangscode in.
- 2. Bel uw meldkamer om te voorkomen dat de brandweer wordt opgeroepen.

### <span id="page-24-0"></span>Lcd-scherm Bellen uitgeschakeld voor brandalarmen

Als u het geluid van een brandalarm uitzet door een gebruikerscode in te voeren en de zone die het brandalarm heeft geïnitieerd open blijft, wordt het bericht Bellen uitgeschakeld weergegeven. Het systeem verwijdert het bericht automatisch als alle brandzones in het systeem worden hersteld. Als het bericht Bellen uitgeschakeld wordt weergegeven, kan een gebruiker alle standaardberichten van het basismenu nog steeds bekijken door de toets voor handmatig navigeren te gebruiken.

 $\Omega$ **Opmerking:** Het bericht Bellen uitgeschakeld overschrijft de automatische weergave van de Alarmgeheugenfunctie voor brandalarmen.

#### <span id="page-24-1"></span>Rookmelders resetten

Na een alarm, stelt u de rookmelders opnieuw in om het alarm af te sluiten.

**Opmerking:** Controleer bij uw beveiligingsbedrijf of deze functie op uw systeem wordt vereist.

De sensoren opnieuw instellen

- 1. Houd de toets Resetten 2 seconden ingedrukt op het toetsenpaneel. Als het opnieuw instellen is gelukt, wordt het alarm geannuleerd.
- 2. Als het opnieuw instellen van een rookmelder mislukt, kan het zijn dat hij nog steeds een alarmtoestand detecteert. Als dit mislukt wordt het alarm opnieuw geactiveerd of blijft het in werking. Neem contact op met de systeemprovider van uw alarm.

### <span id="page-24-2"></span>Koolmonoxidealarm

**A** VOORZICHTIG: Neem de installatie-/gebruiksaanwijzing van het koolmonoxidealarm zorgvuldig door om vast te stellen welke noodzakelijk handelingen zijn vereist om uw veiligheid te garanderen en ervoor te zorgen dat de apparatuur goed werkt. Neem de in de handleiding opgenomen stappen op in uw evacuatieplan.

Activering van het CO-alarm duidt op de aanwezigheid van koolmonoxide (CO), die fataal kan zijn. Tijdens een alarm:

- De rode led op de CO-melder knippert snel en de zoemer klinkt met een zich herhalend ritme van: 4 korte pieptonen, 5 seconden pauze, 4 korte pieptonen.
- De op het bedieningspaneel aangesloten sirene produceert hetzelfde ritme als hierboven.
- Het toetsenpaneel geeft hoorbare en zichtbare signalen die het CO-alarm aangeven.

Als het koolmonoxidealarm klinkt

- 1. Ga onmiddellijk naar buiten of naar een open deur/raam.
- 2. Bel de hulpdiensten of de brandweer.

#### <span id="page-24-3"></span>Lcd-scherm voor CO-alarmen bij Bellen uitgeschakeld

Als u het geluid van een CO-alarm uitzet door een gebruikerscode in te voeren en als de zone die het CO-alarm heeft geïnitieerd open blijft, wordt het bericht Bellen uitgeschakeld weergegeven. Het systeem verwijdert het bericht automatisch als alle CO-zones in het systeem worden hersteld. Als het bericht Bellen uitgeschakeld wordt weergegeven, kan een gebruiker alle standaardberichten van het basismenu nog steeds bekijken door de toets voor handmatig navigeren te gebruiken.

**Opmerking:** Het bericht Bellen uitgeschakeld overschrijft de automatische weergave van de  $\Omega$ Alarmgeheugenfunctie voor CO-alarmen.

## <span id="page-24-4"></span>Alarm indringers- en inbraakdetectie

**VOORZICHTIG:** Als u niet zeker bent van het soort alarm, benader het dan voorzichtig.

Het alarm indringers- en inbraakdetectie is een continue sirene. Voer de volgende stappen uit als het inbraakalarm per ongeluk was:

- 1. Voer uw toegangscode in om het alarm uit te schakelen. Als de code binnen 30 sec (of de geprogrammeerde waarde van de alarmverzendvertraging) is ingevoerd wordt verzending van het alarm naar de meldkamer geannuleerd.
	- Bel uw meldkamer om uitzending te voorkomen.

### <span id="page-25-0"></span>Venster Alarm annuleren

Het bedieningspaneel biedt een tijdsperiode waarin de gebruiker de alarmtransmissie kan annuleren (de minimumduur is 5 minuten). Als de geprogrammeerde alarmverzendvertraging is verstreken, wordt er na het annuleren van een alarm een bericht naar de meldkamer verstuurd. Na succesvolle verzending van het annuleringsbericht piept het toetsenpaneel 6 keer. Dient door de installateur te worden ingeschakeld en geconfigureerd.

**Opmerking:** Voor CP-01-systemen mag de alarmverzendvertraging niet meer dan 45 ∩ seconden bedragen.

# <span id="page-25-1"></span>Alarmen in het geheugen bekijken

Het indicatielampje op het toetsenpaneel gaat aan als er zich een alarm voordoet. Door het alarmgeheugen te bekijken, krijgt u meer informatie over de sensor(en) die waren geactiveerd.

De alarmen in het geheugen bekijken

Druk op [\*][3] of gebruik de scrolltoetsen om naar het alarmgeheugen te bladeren en druk op [\*].

### <span id="page-25-2"></span>Alarmberichten

![](_page_25_Picture_553.jpeg)

# <span id="page-26-0"></span>Draadloze sleutels

In aanvulling op het toetsenbord kan het PowerSeries Pro systeem worden bediend d.m.v. verschillende apparaten:

- Draadloze sleutels
- Proximitytags

### <span id="page-26-1"></span>Draadloze toetsen gebruiken

Met draadloze sleutels kunnen gebruikers die in de buurt van hun huis zijn het systeem in- en uitschakelen en bellen voor hulp. Wanneer u compatibele draadloze sleutels gebruikt, hoort u één pieptoon voor inschakelen en twee pieptonen voor uitschakelen. De draadloze sleutels kunnen ook worden geprogrammeerd voor verschillende functies, waaronder Direct aanwezig inschakelen. Vraag uw installateur om meer informatie.

**Opmerking:** De paniekfunctie is niet geëvalueerd door UL voor de PG9929/PG9939.

Voor meer informatie raadpleegt u het instructieblad voor uw draadloze sleutel.

### <span id="page-26-3"></span><span id="page-26-2"></span>Gebruik van proximitytags

U kunt proximitytags gebruiken voor het inschakelen/uitschakelen van het systeem of om een geprogrammeerde functie uit te voeren, of u kunt ze gebruiken in plaats van uw toegangscode.

Presenteer om te bedienen uw proximitytag bij het pictogram van de **Taglezer** op uw toetsenpaneel. De led-balk knippert 3 keer als het toetsenpaneel met succes een geldig proximitytag leest.

**Opmerking:** Proximitytags moeten worden geregistreerd op het systeem (raadpleeg 'Proximitytags registreren en verwijderen').

# <span id="page-27-0"></span>Gebruikers beheren

Het maximale aantal toegangscodes is als volgt:

- 72 voor HS3032
- 1.000 voor HS3128
- 1.000 voor HS3248

Iedere toegangscode voor een gebruiker kan zijn:

- Uniek gelabeld.
- Proximitytag toegewezen. Proximitytags werken alleen maar als ze zijn geregistreerd bij het systeem.
- Wordt alleen toegewezen om bepaalde partities te bedienen. Zie voor meer informatie over partities: 'Partities beheren'.
- Geconfigureerd met aanvullende kenmerken. Zie voor meer informatie: 'Aanvullende gebruikersopties configureren'.
- **Opmerking:** Uw installateur configureert alle toegangscode met een lengte van 4, 6 of 8 cijfers.

### <span id="page-27-1"></span>Typen toegangscodes

Het alarmsysteem biedt de volgende soorten toegangscodes voor gebruikers:

![](_page_27_Picture_511.jpeg)

De installatie- en mastercodes zijn systeemcodes die wel gewijzigd, maar niet verwijderd kunnen worden. De overige codes worden door de gebruiker gedefinieerd en kunnen naar behoefte worden toegevoegd of verwijderd. Standaard hebben de toegangscodes dezelfde programmering voor partitie en kenmerk als de code die is gebruikt om ze te programmeren.

Bij gebruik van 8-cijferige toegangscodes kan elke gebruiker het volgende maximale aantal unieke codevariaties hebben:

- 1.388.888 voor HS3032
- 100.000 voor HS3128
- 100.000 voor HS3248

Het systeem accepteert alle codes.

![](_page_28_Picture_795.jpeg)

### <span id="page-28-0"></span>Het menu Toegangscodes openen

Voer de volgende stap uit om het menu **Toegangscodes** te openen:

- 1. Druk op het toetsenpaneel op **\* 5**.
- 2. Voer uw toegangscode in.
- 3. Kies een van de volgende opties:
	- Voer het gebruikersnummer in en druk op **\***.
	- Gebruik de **pijltoetsen** om door de lijst van gebruikers te navigeren en druk op **\*** om een gebruiker te selecteren.
- 4. Druk op **#** om terug te keren naar de stand Gereed.

### <span id="page-28-1"></span>Toegangscodes toevoegen, wijzigen en verwijderen

Aan iedere geconfigureerde gebruiker wordt als volgt een nummer toegekend:

- 01-72 voor HS3032
- 01-1000 voor HS3128
- 01-1000 voor HS3248

Een "-" naast een gebruikers-id geeft aan dat deze niet geprogrammeerd is.

## <span id="page-29-0"></span>Toegangscodes voor gebruikers toevoegen of wijzigen

Voer de volgende stappen uit om een toegangscode voor een gebruiker toe te voegen of te wijzigen:

- 1. Druk op het toetsenpaneel op **\* 5**.
- 2. Voer uw toegangscode in.
- 3. Kies een van de volgende opties:
	- Gebruik de **pijltoetsen** om naar de gebruiker te navigeren en druk op **\* \***.
	- Voer het gebruikersnummer in en druk op **\*\***.
		- **Opmerking:** Een streepje geeft aan dat er geen gebruikerscode is die  $\odot$ overeenkomt met het gebruikersnummer.
- 4. Voer een nieuwe 4-, 6- of 8-cijferige toegangscode in.
	- **Opmerking:** Als u een dubbele code invoert, laat het systeem een fouttoon horen.

Wanneer het systeem de nieuwe code programmeert, verschijnt er een **P** en wordt het menu **Toegangscodes** opnieuw weergegeven.

# <span id="page-29-1"></span>Een proximitytag registreren

Wanneer u proximitytags voor een gebruiker registreert of verwijdert, wordt er een reeks opties aangeboden. Voor meer informatie Gebruik van [proximitytags](#page-26-3).

Om proximitytags te registeren, voert u de volgende stappen uit:

- 1. Druk op het toetsenpaneel op **\* 5**.
- 2. Voer uw toegangscode in.
- 3. Gebruik de **pijltoetsen** om naar een gebruiker te navigeren en druk op **\***.
- 4. Navigeer naar de **proximitytag** en druk op **\***.
- 5. Presenteer de proximitytag aan de lezer. Als de tag succesvol is ingeschreven, knippert de blauwe led-balk en verschijnt een **T** naast de gebruikersnaam. Bij touchscreentoetsenpanelen knippert de knop **Home**.
	- **Opmerking:** Als een tag is ingeschreven voor een andere gebruiker of als de tag ongeldig is, wordt er een bericht weergegeven.

### <span id="page-29-2"></span>Een proximitytag verwijderen

Voer voor het verwijderen van een proximitytag de volgende stappen uit:

- 1. Druk op het toetsenpaneel op **\* 5**.
- 2. Voer uw toegangscode in.
- 3. Gebruik de **pijltoetsen** om naar een gebruiker te navigeren en druk op **\***.
- 4. Navigeer naar de **proximitytag** en druk op **\***.
- 5. Druk op **\*** om de tag te verwijderen.

# <span id="page-30-0"></span>Gebruikerslabels

U kunt een gebruikerslabel toevoegen via het toetsenpaneel om de gebruiker een unieke naam te geven. U kunt letters en cijfers invoeren via het toetsenpaneel om gebruikerslabels toe te voegen of te bewerken. Elk getal op het toetsenpaneel correspondeert met drie letters en één getal. Om een andere letter of ander getal te verkrijgen, drukt u een, twee of drie keer op het toetsenpaneel. Voor meer informatie over welke letter met welk nummer op het toetsenpaneel overeenkomt, raadpleegt u de volgende tabel:

![](_page_30_Picture_582.jpeg)

#### **Tabel 5: Toetsenpaneelnummers en bijbehorende letters**

#### <span id="page-30-1"></span>Een gebruikerslabel toevoegen en bewerken

Ga als volgt te werk voor het toevoegen van een gebruikerslabel:

- 1. Druk op het toetsenpaneel op **\*5**.
- 2. Voer uw toegangscode in.
- 3. Gebruik de **pijltoetsen** om naar een gebruikerslabel te navigeren en druk op **\***.
- 4. Navigeer in het menu **Gebruikerscodes** naar **Gebruikerslabels** en druk op **\***.
- 5. Gebruik de cijfertoetsen om een gebruikerslabel in te voeren en druk op **\***.

### <span id="page-30-2"></span>Een partitie aan een gebruikerscode toewijzen

U kunt gebruikerscodes configureren om alleen toegang te geven tot specifieke partities. Zie voor meer informatie Partities [beheren](#page-39-4).

#### **Opmerking:** De installateur moet de partities configureren.

Voer de volgende stappen uit om een partitie aan een gebruikerscode toe te wijzen:

- 1. Druk op het toetsenpaneel op **\* 5**.
- 2. Voer uw toegangscode in.
- 3. Gebruik de **pijltoetsen** om naar de gebruiker te navigeren en druk op **\***.
- 4. Navigeer naar **Partitie toewijzen** en druk op **\***.
- 5. Kies een van de volgende opties:
	- Selecteer **Y** om de gebruiker toegang te verlenen tot de partitie.
	- Selecteer **N** om de gebruiker toegang te ontzeggen tot de partitie.

# <span id="page-31-0"></span>Aanvullende gebruikersopties configureren

U kunt gebruikers ook de volgende aanvullende opties toewijzen:

#### <span id="page-31-1"></span>**Tabel 6: Gebruikersopties**

![](_page_31_Picture_327.jpeg)

Voer de volgende stappen uit voor het configureren van aanvullende gebruikersopties:

- 1. Druk op het toetsenpaneel op **\* 5**.
- 2. Voer uw toegangscode in.
- 3. Gebruik de **pijltoetsen** om naar de gebruiker te navigeren en druk op **\***.
- 4. Navigeer naar **Gebruikersopties** en druk op **\***.
- 5. Navigeer door de opties en druk op **\*** om de gewenste optie te selecteren. Zie voor meer informatie [Tabel](#page-31-1) 6.

# <span id="page-32-0"></span>Het menu Gebruikersfuncties openen

Met PowerSeries Pro kunt u een groot aantal door de gebruiker te configureren functies instellen, zoals hieronder aangegeven:

![](_page_32_Picture_197.jpeg)

**Opmerking:** U kunt de gebruikersfuncties alleen wijzigen als het systeem uitgeschakeld is.

Voer de volgende stappen uit om het menu **Gebruikersfuncties** te openen:

- 1. Druk op het toetsenpaneel op **\* 6**.
- 2. Voer uw toegangscode in.
- 3. Druk op **#** om terug te keren naar de stand Gereed.

# <span id="page-33-0"></span>De gebeurtenisbuffer bekijken

De gebeurtenissenbuffer toont een lijst met de afgelopen 500 gebeurtenissen op de HS3032 en de afgelopen 1000 gebeurtenissen op de HS3128/HS3248. U kunt de gebeurtenissenbuffer alleen bekijken met behulp van een lcd-toetsenpaneel.

Voer de volgende stappen uit om de buffer evenementen weer te geven:

- 1. Druk op het toetsenpaneel op **\* 6**.
- 2. Voer uw toegangscode in.
- 3. Gebruik de **pijltoetsen** om naar een **Buffer evenementen** te navigeren en druk op **\***.
- 4. Gebruik de **pijltjestoetsen** om door de evenementen te scrollen.

# <span id="page-33-1"></span>Tijd en datum instellen

Voer de volgende stappen uit om de tijd en datum in te stellen:

- 1. Druk op het toetsenpaneel op **\* 6**.
- 2. Voer uw toegangscode in.
- 3. Gebruik de **pijltoetsen** om naar **Tijd en datum** te navigeren en druk op **\***.
- 4. Gebruik de numerieke toetsen om de tijd en datum in te stellen.
- 5. Druk op **#** om terug te keren naar de stand Gereed.

# <span id="page-33-2"></span>De functie voor automatisch in- en uitschakelen configureren

**Opmerking:** De installateur moet deze functie configureren.

Voer de volgende stappen uit om de functie voor automatisch in- en uitschakelen te configureren:

- 1. Druk op het toetsenpaneel op **\* 6**.
- 2. Voer uw toegangscode in.
- 3. Gebruik de **pijltoetsen** om naar **Automatisch in- en uitschakelen** te navigeren en druk op **\***.
- 4. Druk op **\*** om de functie in of uit te schakelen.

# <span id="page-33-3"></span>De tijd voor automatisch inschakelen instellen

Het systeem kan worden geconfigureerd om op een bepaalde tijd op iedere dag van de week automatisch te worden ingeschakeld. Als er geen specifiek tijdstip voor een dag van de week is geconfigureerd, zal het systeem op die dag niet automatisch inschakelen.

**Opmerking:** De installateur moet deze functie configureren.

Voer de volgende stappen uit om de tijd voor automatisch inschakelen in te stellen:

- 1. Druk op het toetsenpaneel op **\* 6**.
- 2. Voer uw toegangscode in.
- 3. Gebruik de **pijltoetsen** om naar **Tijd voor automatisch inschakelen** te navigeren en druk op **\***.
- 4. Navigeer naar een dag van de week en druk op **\***.
- 5. Gebruik de numerieke toetsen om de tijd in een indeling van 24 uur in te stellen.
	- **Opmerking:** Als u een ongeldige tijd instelt, laat het toetsenpaneel een fouttoon horen.
- 6. **Optioneel:**Herhaal stappen 4 en 5 om de tijd voor automatisch inschakelen voor een andere dag van de week in te stellen.

## <span id="page-34-0"></span>Het uitschakelen van de tijd voor automatisch inschakelen

De tijd voor automatisch inschakelen kan worden uitgeschakeld door de volgende stappen te nemen:

- 1. Druk op het toetsenpaneel op **\* 6**.
- 2. Voer uw toegangscode in.
- 3. Gebruik de **pijltoetsen** om naar **Tijd voor automatisch inschakelen** te navigeren en druk op **\***.
- 4. Navigeer naar de dag van de week en druk op **\***.
- 5. Voer **9999** in.
- 6. **Optioneel:**Herhaal stappen 4 en 5 om de tijd voor automatisch inschakelen voor een andere dag van de week uit te schakelen.

# <span id="page-34-1"></span>De systeemservice DLS configureren

Het kan af en toe nodig zijn dat uw installateur op afstand toegang heeft tot de Installateursprogrammering van uw beveiligingssysteem met behulp van "Software downloaden" (DLS). Om dit succesvol te laten verlopen, moet u mogelijk handmatig toegang tot uw systeem toestaan.

**Opmerking:** De installateur moet de toegang tot deze functie configureren.

Voer de volgende stappen uit voor het configureren van de systeemservice DLS:

- 1. Druk op het toetsenpaneel op **\* 6**.
- 2. Voer uw toegangscode in.
- 3. Gebruik de **pijltoetsen** om naar **Systeemservice/DLS** te navigeren.
- 4. Druk op **\*** om de functie in of uit te schakelen.
- 5. Druk op **#** om terug te keren naar de stand Gereed.

### <span id="page-34-2"></span>Gebruikersoproep

Door gebruik te maken van DLS, kunt u met gebruikersoproep uw systeem één poging laten doen om een verbinding tot stand te brengen met de externe computer van de installateur. Om een verbinding tot stand te kunnen brengen moet de externe computer wachten op de oproep van het systeem.

**Opmerking:** De installateur moet de toegang tot deze functie configureren.

Voer de volgende stappen uit om een gebruikersoproep uit te voeren:

- 1. Druk op het toetsenpaneel op \* 6.
- 2. Voer uw toegangscode in.
- 3. Gebruik de **pijltoetsen** om naar **Gebruikersoproep** te navigeren en druk op **\***. Het systeem probeert verbinding te maken met de computer van de installateur.

4. Druk op **#** om terug te keren naar de stand Gereed.

# <span id="page-35-0"></span>Het configureren van de functie Laat openen

De functie Laat openen geeft een melding wanneer het uitschakelen van het alarmsysteem niet heeft plaatsgevonden binnen de geprogrammeerde tijd van de dag.

**Opmerking:** De installateur moet de toegang tot deze functie configureren.

Voer de volgende stappen uit om de functie Laat openen te configureren:

- 1. Druk op het toetsenpaneel op \* 6.
- 2. Voer uw toegangscode in.
- 3. Gebruik de **pijltoetsen** om naar **Laat openen** te navigeren.
- 4. Druk op **\*** om de functie in of uit te schakelen.

### <span id="page-35-1"></span>De functie Tijd voor laat openen instellen

Voer de volgende stappen uit om de functie Tijd voor laat openen in te stellen:

- 1. Druk op het toetsenpaneel op **\* 6**.
- 2. Voer uw toegangscode in.
- 3. Gebruik de **pijltoetsen** om naar **Tijd voor laat openen** te navigeren en druk op **\***.
- 4. Navigeer naar de dag van de week en druk op **\***.
- 5. Gebruik de numerieke toetsen om de tijd in een indeling van 24 uur in te stellen.

**Opmerking:** Als u een ongeldige tijd instelt, laat het toetsenpaneel een fouttoon horen.

6. **Optioneel:**Herhaal stappen 4 tot en met 5 om de tijd voor laat openen in te stellen voor een andere dag van de week.

## <span id="page-35-2"></span>De functie Tijd voor laat openen uitschakelen

Voer de volgende stappen uit om de functie Tijd voor laat openen uit te schakelen:

- 1. Druk op het toetsenpaneel op **\* 6**.
- 2. Voer uw toegangscode in.
- 3. Gebruik de **pijltoetsen** om naar **Tijd voor laat openen** te navigeren en druk op **\***.
- 4. Navigeer naar de dag van de week en druk op **\***.
- 5. Voer **9999** in.
- 6. **Optioneel:**Voer de stappen 4 en 5 uit om de functie Tijd voor laat openen voor een andere dag van de week uit te schakelen.

## <span id="page-35-3"></span>De helderheid van het lcd-toetsenpaneel wijzigen

Voer de volgende stappen uit om de helderheid van het lcd-toetsenpaneel te wijzigen:

- 1. Druk op het toetsenpaneel op **\* 6**.
- 2. Voer uw toegangscode in.
- 3. Gebruik de **pijltoetsen** om naar **Helderheidsbeheer** te navigeren en druk op **\***.
- 4. Navigeer naar het gewenste helderheidsniveau.
- 5. Druk op **#**.

### <span id="page-36-0"></span>Het contrast van het lcd-toetsenpaneel wijzigen

Voer de volgende stappen uit om het contrast van het lcd-toetsenpaneel te wijzigen:

- 1. Druk op het toetsenpaneel op **\* 6**.
- 2. Voer uw toegangscode in.
- 3. Gebruik de **pijltoetsen** om naar **Contrastbeheer** te navigeren en druk op **\***.
- 4. Navigeer naar de gewenste contrastwaarde.
- 5. Druk op **#** .

### <span id="page-36-1"></span>Volume van de zoemer instellen

Voer de volgende stappen uit om het volume van de zoemer in te stellen:

- 1. Druk op het toetsenpaneel op **\* 6**.
- 2. Voer uw toegangscode in.
- 3. Gebruik de **pijltoetsen** om naar **Zoemerbeheer** te navigeren en druk op **\***.
- 4. Navigeer naar het gewenste volumeniveau.
- 5. Druk op **#**.

### <span id="page-36-2"></span>Het volume van de gesproken aanwijzingen instellen

Deze functie is alleen beschikbaar bij gebruik van een draadloos HS2LCDWFVPRO-toetsenpaneel. Voer de volgende stappen uit om het volume van de gesproken aanwijzingen in te stellen:

- 1. Druk op het toetsenpaneel op **\* 6**.
- 2. Voer uw toegangscode in.
- 3. Gebruik de **pijltoetsen** om naar **Gesproken aanwijzingen** te navigeren en druk op **\***.
- 4. Navigeer naar het gewenste volumeniveau en druk op **\***.
- 5. Druk op **#** om terug te keren naar de stand Gereed.

### <span id="page-36-3"></span>Het volume van de spraakgestuurde bel instellen

Deze functie is alleen beschikbaar bij gebruik van een draadloos HS2LCDWFVPRO-toetsenpaneel. Voer de volgende stappen uit om het volume van de spraakgestuurde bel in te stellen:

- 1. Druk op het toetsenpaneel op **\* 6**.
- 2. Voer uw toegangscode in.
- 3. Gebruik de **pijltoetsen** om naar **Spraakgestuurde bel** te navigeren en druk op **\***.
- 4. Navigeer naar het gewenste volumeniveau en druk op **\***.
- 5. Druk op **#** om terug te keren naar de stand Gereed.

## <span id="page-37-0"></span>Systeem resetten

### <span id="page-37-1"></span>Resetten door technicus

Als er een alarm afgaat op uw systeem en het lampje Gereed uit is, kunt u uw systeem niet opnieuw inschakelen totdat u de alarmtoestand herstelt of de geopende zone overbrugt. Als u het systeem uitschakelt na een alarmtoestand en **Reset vereist** wordt weergegeven op uw toetsenpaneel, moet u contact opnemen met uw installateur.

**Opmerking:** De installateur moet deze functie configureren.  $\Omega$ 

### <span id="page-37-2"></span>Opnieuw instellen op afstand (anticode)

Indien geconfigureerd door de installateur, vereist een alarmtoestand een reset vam het systeem op afstand en is inschakeling niet langer mogelijk zijn nadat het systeem is uitgeschakeld. Deze functie zorgt ervoor dat de eindgebruiker contact met de meldkamer opneemt na een alarm. De systeemtoetsenpanelen geven weer dat een reset op afstand verplicht is en laten een willekeurige 5-cijferige resetcode op afstand zien. U moet contact opnemen met de meldkamer en de code doorgeven die op het toetsenpaneel wordt weergegeven. De beheerder in de meldkamer zal een andere 5-cijferige code opgeven die de gebruiker op het systeemtoetsenpaneel kan invoeren waardoor de toestand reset op afstand wordt opgeheven, waardoor het paneel weer kan worden ingeschakeld.

Sommige gebruikersfuncties zijn nog steeds beschikbaar terwijl het systeem is vergrendeld. De gebruiker kan het toetsenpaneel lenen aan een andere partitie, en heeft toegang tot [\*][6] gebruikersfuncties zodat de gebeurtenisbuffer kan worden beoordeeld om de oorzaak van het alarm te bepalen. De [\*][3]-alarmen in het geheugen en de [\*][7]-opdrachtuitvoermenu's zijn ook beschikbaar tijdens de reset op afstand.

Deze functie is bedoeld om gebruikt te worden met inbraakzones. Brandalarmen veroorzaken geen reset op afstand. Elke partitie genereert een unieke reset op afstandcode op de systeemtoetsenpanelen en moet afzonderlijk worden ontgrendeld.

## <span id="page-37-3"></span>Een looptest initiëren

Met deze functie kan de gebruiker de werking van de systeemdetectoren controleren en aan de meldkamer doorgeven dat er een looptest wordt uitgevoerd.

- **Opmerking:** De installateur moet deze functie configureren.
- $\blacktriangleright$ **Belangrijk:** Activeer tijdens een systeem (loop)test, geen:
- Brand-, aanvullende- of politieknoppen
- Brand- of CO-melders

Een volledige systeemtest omvat het beurtelings activeren van elke sensor. Open elke deur, elk raam en alle inloopgebieden met bewegingsmelders. Voer systeemtests uit buiten piekuren, bijvoorbeeld 's morgens vroeg of laat in de avond. Wanneer een test wordt uitgevoerd, knipperen de leds Gereed, Probleem en Ingeschakeld.

Om een looptest te starten, voltooit u de volgende stappen:

- 1. Druk op het toetsenpaneel op **\* 6**.
- 2. Voer uw toegangscode in.
- 3. Gebruik de **pijltoetsen** om naar **Looptest** te navigeren.
- 4. Druk op **\***. Het systeem activeert alle geluiden van het toetsenpaneel, bellen en sirenes gedurende twee seconden. Het systeem stuurt een melding om de meldkamer te informeren dat een looptest is gestart.
- 5. Activeer elke zone of detector op volgorde. Het toetsenpaneel maakt een geluid, alle leds op het toetsenpaneel knipperen en het systeem registreert de gebeurtenis in de buffer evenementen.
- 6. De zones herstellen.
- 7. Om de looptest te beëindigen, gaat u als volgt te werk:
	- a. Druk op**\* 6**.
	- b. Voer uw toegangscode in.
	- c. Druk op **8**.
	- **Opmerking:** Brandzones, de toets F en 2-draads rookmelders horen niet bij deze test. Activering van deze zones zorgt ervoor dat het systeem de looptest afsluit en een alarmtoestand verstuurt naar de meldkamer.

Als u een looptest start en een zone niet binnen 15 minuten activeert, sluit het systeem automatisch de looptest af. Het systeem klinkt 5 minuten voordat de test eindigt.

**Opmerking:** Deze functie is niet beschikbaar voor CP-01-panelen.

#### <span id="page-38-0"></span>Een looptest annuleren

Om een looptest te annuleren, voltooit u de volgende stappen:

- 1. Druk op het toetsenpaneel op **\* 6**.
- 2. Voer uw toegangscode in.
- 3. Gebruik de **pijltoetsen** om naar **Looptest** te navigeren.
- 4. Druk op **\*** om de test te annuleren.

# <span id="page-39-4"></span><span id="page-39-0"></span>Partities beheren

Een partitie is een begrensd deel van het pand dat onafhankelijk van de overige delen werkt. Het partitioneren van een systeem kan nuttig zijn als het pand bijgebouwen heeft die onafhankelijk van de hoofdgebouwen beveiligd moeten worden of als het huis een apart appartement heeft. Iedere partitie kan zijn eigen toetsenpaneel hebben, of een toetsenpaneel kan toegang hebben tot alle partities. Toegang tot de partities door gebruikers wordt via de toegangscode gecontroleerd. Met een mastercode kan toegang tot het hele systeem en alle partities worden verkregen, terwijl een gebruikerscode is beperkt tot de toegewezen partities.

### <span id="page-39-1"></span>**Partities**

Toetsenpanelen kunnen worden geconfigureerd om een afzonderlijke partitie of alle partities te controleren.

**Opmerking:** Toegang tot deze functie dient door de installateur te worden geconfigureerd.

### <span id="page-39-2"></span>Bediening met een enkele partitie

Toetsenpanelen voor een enkele partitie bieden toegang tot alarmfunctionaliteit voor een toegewezen partitie. Toetsenpanelen voor enkele partities gedragen zich als volgt:

- Geeft de ingeschakelde toestand van de partitie weer.
- Geeft open zones weer, indien toegewezen aan de partitie waar het toetsenpaneel zich bevindt.
- Geeft overbrugde zones weer en staat het overbruggen van zones of het creëren van overbruggingsgroepen toe van zones die zijn toegewezen aan de partitie van het toetsenpaneel.
- Geeft systeemprobleem weer (systeembatterij bijna leeg, storingen/manipulatie systeemcomponenten).
- Geeft alarmen in het geheugen weer die zich op de partitie hebben voorgedaan.
- Hiermee kan de deurbel worden in-/uitgeschakeld.
- Systeemtest (laat bellen/PGM's klinken die aan de partitie zijn toegewezen).
- Labelprogrammering (zone-, partitie- en gebruikerslabels voor de partitie).
- Opdracht bedieningselementen uitgang (uitgangen die aan de partitie zijn toegewezen, of globale uitgangen zoals een reset van de rookmelder).
- Temperaturen.

### <span id="page-39-3"></span>Een toetsenpaneel aan een andere partitie uitlenen

Toetsenpanelen kunnen worden uitgeleend om te werken op andere partities (alleen lcdtoetsenpanelen). Wanneer een toetsenpaneel vanuit de algemene status of vanaf een andere partitie is uitgeleend, kan het geconfigureerd worden om zich op de geleende partitie net zo te gedragen alsof het hier oorspronkelijk aan was toegewezen.

Voordat een toetsenpaneel aan een ander partitie wordt uitgeleend, moer er een toegangscode worden ingevoerd. Er is ook een toegangscode vereist om een willekeurige functie op die partitie uit te voeren.

Als u een toetsenbord wilt uitlenen aan een andere partitie, voert u de volgende stappen uit:

1. Houd **#** gedurende twee seconden ingedrukt.

- 2. Voer uw toegangscode in.
- 3. Gebruik de **pijltoetsen** om naar een partitie te navigeren en druk op **\***. Het toetsenpaneel is tijdelijk uitgeleend aan deze partitie. Als het toetsenpaneel langer dan 30 seconden niet actief is, keert het terug naar zijn oorspronkelijke partitie.

De status van elke partitie wordt geïdentificeerd door een partitiemarkering. Zie de volgende tabel voor een uitleg over partitiemarkeringen.

#### **Tabel 7: Partitiemarkeringen**

![](_page_40_Picture_507.jpeg)

Toetsenpanelen kunnen ook worden geconfigureerd als algemene toetsenpanelen, die alle partities beheren. Algemene toetsenpanelen moeten door de installateur worden geconfigureerd.

## <span id="page-40-0"></span>Typen brand- en CO-zones

- Als een brandzone een alarm genereert gaat alleen de partitie waar de brandzone aan is toegewezen in alarm. Andere partities behouden hun huidige toestand.
- Als de toets [F] op een algemeen toetsenpaneel wordt gebruikt om een alarm te genereren gaan alle ingeschakelde partities in alarm.
- Een of meer brandzones kunnen zich op elke partitie bevinden.
- Bij een alarm verschijnt het scherm automatisch bladeren op alle partitietoetsenpanelen en op alle algemene toetsenpanelen. Het stilzetten van het brandalarm en het opnieuw instellen van het brandsysteem kunnen rechtstreeks op elk partitietoetsenpaneel worden uitgevoerd. Het uitschakelen van een brand- of CO-alarm vanaf een algemeen toetsenpaneel vereist dat het algemene toetsenpaneel is uitgeleend aan een van de partities.

# <span id="page-41-0"></span>Aanvullende functies

# <span id="page-41-1"></span>Een temperatuur in een zone bekijken

Met deze functie worden alle temperaturen voor elke actieve zone weergegeven. Voer om de temperatuur in een zone te bekijken de volgende stappen uit:

- **Opmerking:** een installateur moet deze functie activeren.
	- 1. Druk op [\*] in het hoofdmenu van elk gepartitioneerd toetsenpaneel.
	- 2. Kies een van de volgende opties:
		- Druk op [\*] om een temperatuur te selecteren.
		- Druk om snel toegang te krijgen op [\*] [\*] en blader door het menu om de zones met temperatuurmeting weer te geven.
	- 3. Druk op [#] om af te sluiten.

## <span id="page-41-2"></span>De bel in-/uitschakelen

Als u de bel inschakelt, ontvangt u een hoorbare melding wanneer een ingang-/uitgangsensor wordt geactiveerd.

Voer de volgende stap uit om de bel in of uit te schakelen:

• Houd de **Deurbel**-toets ingedrukt.

### <span id="page-41-3"></span>Audioverificatie

Hiermee kan het bewakingsstation een audiosessie (spreken/luisteren) of 1-richtings audiosessie (alleen luisteren) tot stand brengen wanneer er een alarm is ontvangen. Deze functie wordt gebruikt om de aard van het alarm te verifiëren of vast stellen wat voor soort assistentie de bewoner nodig heeft.

- **Opmerking:** Dit is een aanvullende functie die niet door UL/ULC is onderzocht.
- **Opmerking:** Dient door de installateur te worden ingeschakeld en geconfigureerd. ∩

### <span id="page-41-4"></span>Visuele verificatie

Hiermee kan het bewakingsstation videoclips gebruiken die door de bewegingscamera's van het systeem zijn vastgelegd, om een alarm te verifiëren.

- **Opmerking:** Dit is een aanvullende functie die niet door UL/ULC is onderzocht.
- ∩ **Opmerking:** Dient door de installateur te worden ingeschakeld en geconfigureerd.

### <span id="page-41-5"></span>Video op verzoek

De Video on Demand-functie maakt gebruik van integraties van externe partijen voor het verkrijgen van videoclips op aanvraag van de aangesloten camera's.

**Opmerking:** De installateur moet deze functie configureren en activeren.

# <span id="page-42-0"></span>Zonekoppeling PIR-camera

Het PowerSeries Pro-systeem kan tot maximaal acht zones koppelen aan elke passieve infraroodsensor (PIR) die is aangesloten op het systeem. Als een zone in alarm gaat, kan de PIRcamera een video-opname starten zodat de gebruiker het alarm kan controleren.

**Opmerking:** De installateur moet deze functie configureren en activeren.

### <span id="page-42-1"></span>Een commando-uitgang activeren

Hoewel ze voor vele toepassingen kunnen worden gebruikt, worden commando-uitgangen meestal geconfigureerd om onderdelen zoals garagedeuren of elektrische hekken te bedienen. Daarnaast kunnen commando-uitgangen worden toegewezen om een schema te volgen dat door uw installateur is geconfigureerd.

Dit is een aanvullende functie die niet door UL/ULC is onderzocht.

Dient door de installateur te worden geconfigureerd.

Voer de volgende stappen uit om een commando-uitgang te activeren:

- 1. Druk op het toetsenpaneel op **\* 7**.
- 2. Gebruik de **pijltoetsen** om naar de gewenste optie voor uitgangsbeheer te navigeren en druk op **\***.
- 3. Voer uw toegangscode in om de commando-uitgang te activeren.

#### <span id="page-42-2"></span>Een commando-uitgang configureren om een schema te volgen

Voer de volgende stappen uit om een commando-uitgang te configureren om een schema te volgen:

- 1. Druk op het toetsenpaneel op **\* 7**.
- 2. Gebruik de **pijltoetsen** om naar de optie schema volgen te navigeren en druk op **\***.
- 3. Voer uw toegangscode in of toon uw proximitytag.
- 4. Navigeer naar de gewenste commando-uitgang en druk op **\***.

### <span id="page-42-3"></span>Inbraakverificatie

Het PowerSeries Pro systeem bevat overschrijdings- en volgordedetectie die in twee of meer zones geactiveerd moeten worden binnen een bepaalde tijd om een bevestigd alarm en een directe politiereactie te genereren.

**Opmerking:** Deze functie moet door uw installateur worden ingeschakeld en geconfigureerd.

### <span id="page-42-4"></span>Wachtstand gesprek

Het PowerSeries Pro systeem bevat een programmeerbare optie om een gesprek in de wacht te zetten, om te voorkomen dat een gesprek de lijn bezet houdt waardoor het verificatieproces van het alarm wordt verstoord. Deze optie is standaard uitgeschakeld.

**Opmerking:** Deze functie moet door uw installateur worden ingeschakeld en geconfigureerd.

### <span id="page-42-5"></span>Brandalarmverificatie

Brandalarmverificatie is een beschikbare optie voor brandzones. Indien alarmverificatie is ingeschakeld en er aan de omstandigheden van de alarmverificatie wordt voldaan, hoort u een brandalarm en er wordt een alarm verzonden naar het bewakingsstation.

**Opmerking:** Deze functie moet door uw installateur worden ingeschakeld en geconfigureerd.

# <span id="page-43-0"></span>Systeemvegrendeling door ongeldige pogingen.

Als er te veel ongeldige toegangscodes zijn ingevoerd, kan uw systeem worden geconfigureerd om automatisch invoer van alle toetsenpanelen, draadloze sleutels en proximitytags te vergrendelen. Wacht als dit gebeurt de geprogrammeerde duur en probeer het dan nogmaals.

**Opmerking:** Deze functie en de blokkeringsduur moet door de installateur worden  $\Omega$ geconfigureerd. De toetsen voor Brand, Medisch en Paniek zijn nog actief tijdens een systeemblokkering.

# <span id="page-44-2"></span><span id="page-44-0"></span>Probleemoplossing

Het kan af en toe voorkomen dat u een probleem hebt met het bedieningspaneel voor uw alarm of met de telefoonlijn. Als dit gebeurt zal uw alarm controller het probleem herkennen en een foutmelding weergegeven. Raadpleeg de meegeleverde lijst wanneer u een foutmelding op het scherm ziet. Als u extra hulp nodig hebt, neem dan voor onderhoud contact op met uw distributeur.

**Opmerking:** Er bevinden zich in deze apparatuur geen onderdelen die door de eindgebruiker kunnen worden vervangen, behalve de batterijen van het toetsenpaneel. Voer gebruikte batterijen af in overeenstemming met de plaatselijke regels en voorschriften.

### <span id="page-44-1"></span>Fouttoestanden

Wanneer er een fouttoestand optreedt, identificeert uw alarmsysteem het probleem en wordt er een foutbericht weergegeven. Raadpleeg de onderstaande tabel wanneer u een foutbericht op het beeldscherm ziet. Als u extra hulp nodig hebt, neem dan voor onderhoud contact op met uw distributeur.

Als het systeem een probleemtoestand detecteert, gebeurt het volgende:

- Het probleemindicatielampje gaat aan.
- Het toetsenpaneel piept elke 10 seconden twee keer. Druk op de toets [\*] om het piepen van het toetsenpaneel te stoppen.

Druk op [\*][2] om de problemen te onderzoeken. Bij het bekijken van problemen knippert het probleemindicatielampje, om het niveau van de bekeken problemen aan te geven. Eén keer knipperen = niveau 1, twee keer knipperen = niveau 2, enz. Het inschakelen van uw systeem kan worden belemmerd door een probleem. Voer om deze toestand op te heffen [\*][2] in, scroll naar Alle problemen erkennen en druk vervolgens op [\*] of voer 999 in.

![](_page_44_Picture_795.jpeg)

![](_page_45_Picture_484.jpeg)

![](_page_46_Picture_429.jpeg)

![](_page_47_Picture_487.jpeg)

![](_page_48_Picture_175.jpeg)

# <span id="page-49-0"></span>Referentiebladen

<span id="page-49-2"></span>\_\_\_\_\_\_\_\_\_\_\_\_\_\_\_\_\_\_\_\_\_\_\_\_\_\_\_\_\_\_\_\_\_\_\_ \_\_\_\_\_\_\_\_\_\_\_\_\_\_\_\_\_\_\_\_\_\_\_\_\_\_\_\_\_\_\_\_\_\_\_

Vul de volgende gegevens in om ze in de toekomst te kunnen raadplegen en bewaar deze gebruiksaanwijzing op een veilige plaats.

<span id="page-49-1"></span>Systeeminformatie o [F] BRAND o [M] MEDISCH o [P] PANIEK  $\left( \boldsymbol{\hat{\Lambda}}\right)$  De uitlooptijd is \_\_\_\_\_\_ seconden.  $\overrightarrow{A}$ De toegangsvertragingstijd is \_\_\_\_\_\_ seconden. Contactgegevens onderhoud **Informatie centrale meldkamer** Accountnr.: \_\_\_\_\_\_\_\_\_\_\_\_\_\_\_\_\_\_\_ Telefoonnr.: \_\_\_\_\_\_\_\_\_\_\_\_\_\_\_\_\_\_\_\_\_ **Informatie installateur** Bedrijf: \_\_\_\_\_\_\_\_\_\_\_\_\_\_\_\_\_\_\_ Telefoonnr.: \_\_\_\_\_\_\_\_\_\_\_\_\_\_\_\_\_\_\_\_\_ **Plaatsen van de batterijen / Datum onderhoud:** \_\_\_\_\_\_\_\_\_\_\_\_\_\_\_\_\_\_\_\_\_\_\_\_\_\_\_\_\_\_\_\_\_\_\_

**Belangrijk:** Als u vermoedt dat er een vals alarmsignaal naar de meldkamer is gestuurd, neem hier dan contact mee op om te voorkomen dat er overbodige actie wordt ondernomen.

# <span id="page-50-0"></span>Toegangscodes

Hoofdcode [01]: \_\_\_\_\_\_\_\_\_\_\_\_\_\_\_\_\_\_\_\_\_\_\_\_\_

![](_page_50_Picture_63.jpeg)

**Opmerking:** Kopieer deze pagina naar behoefte om extra toegangscodes vast te leggen.

![](_page_51_Picture_59.jpeg)

# <span id="page-51-0"></span>Sensor- en zone-informatie

**Opmerking:** Kopieer deze pagina indien gewenst om extra zone-informatie vast te leggen.

# <span id="page-52-0"></span>Melders en vluchtplan situeren

De volgende informatie is uitsluitend bedoeld als algemene richtlijn en het wordt aanbevolen om de lokale brandweercodes en -voorschriften te raadplegen bij het situeren en installeren van rooken CO-alarmen.

# <span id="page-52-1"></span>Rookmelders

Onderzoek heeft aangetoond dat alle vijandige branden in meerdere of mindere mate rook genereren. Experimenten met typische branden in woningen tonen aan dat in de meeste gevallen detecteerbare hoeveelheden rook voorafgaan aan detecteerbare niveaus van warmte. Om deze redenen moeten rookmelders buiten ieder slaapvertrek en op iedere verdieping van het huis worden geïnstalleerd.

De volgende informatie is alleen bedoeld als algemene richtlijn en het wordt aanbevolen lokale brandcodes en -voorschriften te raadplegen bij het lokaliseren en installeren van rookmelders.

Het wordt aanbevolen om meer rookmelders te installeren dan er voor een minimum aan bescherming nodig zijn. Bijkomende ruimtes die moeten worden beschermd omvatten: de kelder; slaapkamers, met name waar rokers slapen; eetkamers; ruimtes met ovens en bijkeukens en alle gangen die niet door de vereiste eenheden worden beschermd. Op gladde plafonds kunnen melders gespreid worden geplaatst met 9,1 m tussenruimte als richtlijn. Andere tussenafstanden kunnen nodig zijn, afhankelijk van plafondhoogte, luchtverplaatsing, de aanwezigheid van balken, niet-geïsoleerde plafonds enz. Raadpleeg de nationale brandalarmrichtlijn NFPA 72, CAN/ULC-S553-02 of andere toepasselijke nationale normen voor installatie-aanbevelingen.

- Plaats rookmelders niet bovenin plafonds met een piek of puntdak; de ruimte met dode lucht op deze locaties kan voorkomen dat het toestel rook detecteert.
- Vermijd gebieden met turbulente luchtstromen, zoals in de buurt van deuren, ventilatoren of ramen. Snelle luchtbewegingen rondom de melder kunnen voorkomen dat rook de detector binnenkomt.
- Plaats melders niet in ruimtes met een hoge luchtvochtigheid.
- Plaats de melders niet op plaatsen waar de temperatuur hoger kan worden dan 38 ºC (100 ºF) of lager dan 5 ºC (41 ºF).
- Rookmelders dienen in de VS altijd te worden geïnstalleerd in overeenstemming met Hoofdstuk 29 van NFPA 72, the National Fire Alarm Code (Nationale wet voor brandalarmen): 29.5.1.1.

Indien vereist door de toepasselijke wetgeving, voorschriften of normen voor een specifiek type bewoning, moeten goedgekeurde enkelvoudige en meervoudige rookmelders als volgt worden geïnstalleerd:

- 1. In alle slaapkamers en gastenkamers.
- 2. Buiten elk afzonderlijk slaapgedeelte van een wooneenheid, binnen een afstand van 6,4 m van een deur naar een slaapkamer, waarbij de afgelegde afstand moet worden gemeten.
- 3. Op iedere verdieping van een onderkomen, inclusief kelders.
- 4. Op elke verdieping van een woon- of zorginstelling (kleine faciliteit), inclusief kelders en exclusief kruipruimten en onafgewerkte zolders.
- 5. In de woonruimte(n) van een gastenverblijf.
- 6. In de woonruimte(n) van een woon- of zorginstelling (kleine faciliteit).

![](_page_53_Figure_0.jpeg)

# <span id="page-53-0"></span>Brandontsnappingsplan

Er is vaak maar heel weinig tijd tussen het ontdekken van brand en het moment waarop die dodelijk wordt. Daarom is het erg belangrijk dat er een noodplan voor het gezin wordt ontwikkeld en geoefend.

- Bestudeer de mogelijke ontsnappingsroutes vanaf iedere plaats in het huis. Aangezien veel branden zich 's nachts voordoen, dient er speciaal aandacht te worden besteed aan de ontsnappingsroutes vanuit slaapruimtes.
- Het moet mogelijk zijn om vanuit een slaapkamer te ontsnappen zonder dat de binnendeur hiervoor wordt geopend.

Overweeg het volgende wanneer u uw ontsnappingsplannen maakt:

- Zorg ervoor dat alle buitendeuren en ramen gemakkelijk kunnen worden geopend. Zorg ervoor dat ze niet dichtgeschilderd zijn en dat het sluitmechanisme soepel werkt.
- Als het openen of gebruiken van de uitgang te moeilijk is voor kinderen, ouderen of gehandicapten, dienen er plannen voor hun redding te worden ontwikkeld. Dit houdt ook in dat ervoor moet worden gezorgd dat degenen die de reddingsactie moeten uitvoeren, het waarschuwingssignaal voor brand snel kunnen horen.
- Als de uitgang zich boven de begane grond bevindt, dan dient er een goedgekeurd(e) brandtrap of -touw te worden gebruikt en dient het gebruik hiervan te worden geoefend.
- Uitgangen op de begane grond moeten vrij worden gehouden. Verwijder sneeuw in de winter van buitendeuren; tuinmeubilair of apparatuur mag de uitgangen niet blokkeren.
- Iedereen moet het vooraf bepaalde verzamelpunt kennen waar iedereen zich moet verzamelen (bijvoorbeeld aan de overkant van de straat of bij een buurhuis). Bel de brandweer zodra iedereen uit huis is.
- Een goed plan legt de nadruk op een snelle ontsnapping. Probeer de brand niet te onderzoeken of te bestrijden en probeer geen spullen mee te nemen; dit kan kostbare tijd verspillen. Ga het huis niet opnieuw binnen zodra u buiten bent. Wacht op de brandweer.
- Schrijf het plan op en oefen het regelmatig, zodat als er zich een noodgeval voor mocht doen, dat iedereen weet wat te doen. Pas het plan aan als de omstandigheden wijzigen; al er bijvoorbeeld meer of minder gezinsleden in het huis zijn of als er wijzigingen aan het huis worden aangebracht.
- Zorg ervoor dat het waarschuwingssysteem voor brand goed werkt door het wekelijks te testen. Als u onzeker bent over de werking van het systeem, neem dan contact op met uw installateur.

Wij raden u aan contact op te nemen met uw plaatselijke brandweer en nadere informatie over brandveiligheid en ontsnappingsplannen op te vragen. Laat indien mogelijk uw plaatselijke brandpreventieteam een interne brandveiligheidsinspectie uitvoeren.

![](_page_54_Picture_4.jpeg)

![](_page_54_Figure_5.jpeg)

# <span id="page-54-0"></span>Koolmonoxidemelders

Koolmonoxide is kleurloos, reukloos, smaakloos en zeer giftig en beweegt zich vrij in de lucht. COmelders kunnen de concentratie meten en een luid alarm laten klinken voordat een potentieel schadelijk niveau wordt bereikt. Het menselijk lichaam is het meest kwetsbaar voor de effecten van CO-gas tijdens slaapuren; daarom moeten CO-melders zich in of zo dicht mogelijk bij slaapvertrekken in het huis bevinden. Voor maximale bescherming moet een CO-melder zich buiten de primaire slaapvertrekken of op ieder niveau van uw huis bevinden. Afbeelding 5 geeft de voorgestelde locaties in de woning weer.

Plaats het CO-alarm NIET in de volgende ruimtes:

- Waar de temperatuur kan dalen tot onder -10 ºC of hoger kan zijn dan 40 °C
- In de buurt van dampen van verfverdunners
- Binnen 1,5 m van toestellen met open vuur zoals ovens, kachels en open haarden
- In uitlaatstromen van gasmotoren, uitlaten, rookkanalen of schoorstenen
- Niet in de nabijheid van de uitlaatpijp van een auto; dit beschadigt de detector

RAADPLEEG HET INSTRUCTIEBLAD VOOR INSTALLATIE- EN GEBRUIK VAN DE CO-MELDER VOOR DE VEILIGHEIDSINSTRUCTIES EN NOODINFORMATIE.

# Verklaringen regelgevende instantie

# FCC-CONFORMITEITSVERKLARING

**A VOORZICHTIG:** Wijzigingen of aanpassingen die niet uitdrukkelijk zijn goedgekeurd door Digital Security kunnen uw bevoegdheid om deze apparatuur te gebruiken tenietdoen.

Deze apparatuur is getest en in overeenstemming bevonden met de limieten voor een digitaal apparaat van klasse B, conform Deel 15 van de FCC-voorschriften. Deze beperkingen zijn ontworpen om redelijke bescherming tegen schadelijke interferentie in huisinstallaties te bieden. Deze apparatuur genereert en gebruikt radiofrequentie-energie en kan deze uitstralen en als deze niet nauwgezet volgens de instructies van de fabrikant wordt geïnstalleerd en gebruikt, dan kan deze interferentie met radio- en televisieontvangst veroorzaken. Er is echter geen garantie dat er zich in een bepaalde installatie geen interferentie voordoet. Als deze apparatuur wel schadelijke interferentie aan radio- of TV-ontvangst veroorzaakt, wat kan worden vastgesteld door de apparatuur in en uit te schakelen, dan wordt de gebruiker aangemoedigd om de interferentie te corrigeren door één of meer van de volgende maatregelen te treffen:

- Heroriëntatie van de ontvangstantenne
- Vergroting van de afstand tussen de apparatuur en de ontvanger.

- Sluit de apparatuur aan op een stopcontact op een ander circuit dan dat waarop de ontvanger is aangesloten.

- Raadpleeg de leverancier of een ervaren radio-/tv-technicus voor hulp.

Het volgende door de FCC samengestelde boekje kan handig zijn voor de gebruiker: 'How to Identify and Resolve Radio/Television Interference Problems'. Dit boekje is verkrijgbaar bij de U.S. Government Printing Office, Washington D.C. 20402, Stock # 004-000-00345-4.

De toetsenpanelen die worden weergegeven in deze handleiding kunnen worden gebruikt met de volgende regeleenheden: HS3032, HS3128 en HS3248.

## BELANGRIJKE INFORMATIE

Deze apparatuur voldoet aan Deel 68 van de FCC-voorschriften en, indien het product is goedgekeurd op 23 juli 2001 of later, aan de eisen vastgesteld door de ACTA. Aan de zijkant van dit apparaat bevindt zich een label met daarop, naast andere informatie, een product-id. Indien gevraagd moet dit nummer aan de telefoonmaatschappij worden verstrekt.

HS3032 product-id US:F53AL01AHS3256

HS3128 product-id US:F53AL01AHS3256

HS3248 product-id US:F53AL01AHS3256

USOC-aansluiting: RJ-31X

Eisen aan telefoonaansluitingen

Een contactdoos en stekker die worden gebruikt om dit apparaat aan te sluiten op de bedrading van het pand en het telefoonnetwerk moet voldoen aan de toepasselijke vereisten van Deel 68 van de FCC-regels en die door de ACTA worden toegepast. Dit product wordt geleverd met een geschikt telefoonsnoer en een modulaire stekker. Het is ontworpen om te worden aangesloten op een compatibele modulaire aansluiting die ook aan de voorschriften voldoet. Zie de installatieinstructies voor bijzonderheden.

Ringer Equivalence Number (REN-nummer)

Het REN wordt gebruikt om het aantal apparaten dat op een telefoonlijn kan worden aangesloten te bepalen. Overmatige REN's op een telefoonlijn kunnen ervoor zorgen dat apparaten niet overgaan wanneer er een oproep binnenkomt. In de meeste, maar niet alle, gebieden mag de som van de REN's niet groter zijn dan vijf (5,0). Neem contact op met de lokale telefoonmaatschappij, om zeker te zijn van het aantal apparaten dat op een lijn kan worden aangesloten, zoals bepaald door het totale aantal REN's. Voor producten die na 23 juli 2001 zijn goedgekeurd, maakt het REN voor dit product deel uit van het product-id met de volgende notatie voor de VS: AAAEQ##TXXXX. De cijfers die met ## zijn gemarkeerd, vormen het REN zonder een decimaalteken (03 is bijvoorbeeld een REN van 0,3). Bij eerdere producten wordt het REN elders op het label weergegeven.

## Optreden van storingen

Als deze apparatuur schade veroorzaakt aan het telefoonnetwerk, zal het telefoonbedrijf u vooraf waarschuwen dat het tijdelijk stoppen van de dienst noodzakelijk is. Indien een waarschuwing vooraf niet mogelijk is, zal de telefoonmaatschappij de klant zo spoedig mogelijk op de hoogte stellen. Ook zult u worden geïnformeerd over uw recht om een klacht in te dienen bij de FCC als u denkt dat dit nodig is.

# Wijzigingen in de apparatuur of voorzieningen van de telefoonmaatschappij

De telefoonmaatschappij kan wijzigingen aanbrengen in haar faciliteiten, apparatuur, activiteiten of procedures die van invloed kunnen zijn op de werking van het apparaat. Als dit gebeurt zal de telefoonmaatschappij u vooraf informeren, zodat u de nodige wijzigingen kunt aanbrengen voor een ononderbroken service.

# Faciliteit voor onderhoud aan apparatuur

Als u problemen ondervindt met deze apparatuur of voor reparatie of garantie-informatie kunt u contact opnemen met de hieronder aangegeven faciliteit. Als het apparaat schade veroorzaakt aan het telefoonnetwerk kan het telefoonbedrijf u verzoeken de apparatuur uit te schakelen totdat het probleem is opgelost. Deze apparatuur is van een type dat niet is bedoeld om te worden gerepareerd door de eindgebruiker. Tyco Atlanta Distribution Center, 2600 Westpoint Dr., Lithia Springs, GA 30122

# Aanvullende informatie

Verbinding met lijndiensten is onderworpen aan lokale tarieven. Neem voor informatie contact op met de staatscommissie voor openbare nutsbedrijven, commissie voor openbare diensten of bedrijfscommissie. Alarmkiesapparatuur moet in staat zijn de telefoonlijn over te nemen en een oproep te plaatsen in een noodsituatie. Dit moet ook mogelijk zijn wanneer andere apparatuur (telefoon, antwoordapparaat, computer modem, etc.) reeds de telefoonlijn gebruikt. Om dit te doen, moet de alarmkiesapparatuur worden aangesloten op een correct geïnstalleerde RJ-31Xaansluiting die elektrisch in serie is geschakeld en vóór alle andere apparatuur op dezelfde telefoonlijn. De juiste installatie is afgebeeld in onderstaande figuur. Als u vragen hebt over deze instructies, raadpleeg dan uw telefoonbedrijf of een erkende installateur om deze de RJ-31X jack en alarmkiesapparatuur voor u te laten installeren.

![](_page_56_Figure_9.jpeg)

#### **Afbeelding 6**

# INNOVATION, SCIENCE & ECONOMIC DEVELOPMENT CANADA (ISED CANADA)

Let op: De modellen HS3032, HS3128 en HS3248 voldoen aan de toepasselijke specificaties van de ISED Canada Terminal Equipment Technical Specifications. Dit wordt bevestigd door het registratienummer. De afkorting ISED, voor het registratienummer geeft aan dat de registratie is uitgevoerd op basis van een Verklaring van overeenstemming waarin staat dat er wordt voldaan aan de technische specificaties van ISED Canada. Het impliceert niet dat ISED Canada de apparatuur heeft goedgekeurd.

Het Ringer Equivalence Number (REN) voor deze eindapparatuur is 0,1. Het REN dat aan elke eindapparatuur is toegewezen, geeft een indicatie van het maximale aantal terminals dat op een telefooninterface mag worden aangesloten. De begrenzing op een interface kan bestaanuit een willekeurige combinatie van apparaten, met als enige voorwaarde dat de som van de REN's van alle apparaten niet groter is dan 5.

HS3032 registratienummer IC:160A-HS3256

HS3128 registratienummer IC:160A-HS3256

HS3248 registratienummer IC:160A-HS3256

# FCC EN ISED CANADA VOOR DRAADLOZE TOETSENPANELEN

**A** VOORZICHTIG: Om te voldoen aan de nalevingsvereisten voor blootstelling van FCC en ISED Canada RF, moeten de toetsenpanelen HS2LCDRFPRO9 of HS2LCDWFPRO9 en HS2LCDWFVPRO9 minstens 20 cm van alle personen worden geplaatst tijdens normale werking. De antenne die voor dit product wordt gebruikt mag niet op dezelfde locatie worden geplaatst of worden bediend in combinatie met welke andere antenne of zender dan ook. Dit apparaat voldoet aan Onderdeel 15 van de FCC regels en ISED Canada vergunningsvrije RSS norm(en). De werking is onderhevig aan de volgende twee voorwaarden: (1) Dit apparaat mag geen schadelijke interferentie veroorzaken, en (2) dit apparaat moet iedere interferentie die kan worden ontvangen of die ongewenste werking kan veroorzaken accepteren.

#### IC:160A – HS2KRFP9

Modellen: HS2LCDRFPRO9, HS2LCDWFPRO9, HS2LCDWFVPRO9 (werkend in de 912-919MHz-band) zijn in overeenstemming met de toepasselijke FCC-regels, Deel 15.247 en IC RSS-210-regels.

De term 'IC' voor het radiocertificeringsnummer geeft alleen aan dat er wordt voldaan aan de technische specificaties van ISED Canada.

**Avertissement:** Pour répondre aux exigences de conformité de la FCC et ISDE Canada sur les limites d'exposition aux radiofréquences (RF), les clavier HS2LCDRFPRO9 ou HS2LCDWFPRO9, HS2LCDWFVPRO9 doivent être installés à une distance minimale de 20 cm de toute personne lors de leur fonctionnement usuel. Ces derniers ne doivent pas être situés au même endroit, ni être en fonction avec une autre antenne ou un autre transmetteur. Le present appareil est conforme aux CNR ISDE Canada applicables aux appareils radio exempts de licence. L'exploitation est autorisee aux deux conditions suivantes: (1) l'appareil ne doit pas produire de brouillage, et (2) l'utilisateur de l'appareil doit accepter tout brouillage radioelectrique subi, meme si le brouillage est susceptible d'en compromettre le fonctionnement.

### EN overeenstemming

Dit product voldoet aan de eisen van klasse II, kwaliteit 3 apparatuur volgens de norm EN 50131-1:2006 + A1:2009 +A2:2017. Dit product is geschikt voor gebruik in systemen met de volgende meldingsopties:

- A (gebruik van twee extern gevoede waarschuwingsapparaten en enkel pad SP3 interne kiezer, Ethernet-pad of plug-in cellulaire module vereist),

- B (zelfgevoed waarschuwingsapparaat (draadloze sirene) en enkel pad SP3 interne kiezer, Ethernet-pad of plug-in cellulaire module vereist),

- C (duaal pad DP2 interne kiezer en alternatieve Ethernet of plug-in cellulaire communicator vereist),

- D (enkel pad SP4 intern Ethernet-pad of plug-in cellulaire communicator met codering ingeschakeld vereist),

- E (duaal pad DP3 intern Ethernet-pad en plug-in cellulaire communicator vereist)

De bedieningspanelen van model HS3032, HS3128 en HS3248 zijn gecertificeerd door Telefication in overeenstemming met EN50131-1:2006 + A1:2009 +A2:2017, EN50131-3:2009 Type B, EN50131-6:2017 Type A, EN50131-10:2014 en EN50136-2:2013 voor kwaliteit 3, klasse II, ATS configuraties SP3 (alleen telefoonlijn-pad), SP4 (alleen Ethernet- of cellulair pad), DP2 (duaal pad met telefoonlijn primair pad en Ethernet of Cellulair secundair pad) en DP3 (duaal pad met Ethernet of cellulair primair pad en cellulair of Ethernet als secundair pad.

### EUROPESE CE VERKLARING VAN OVEREENSTEMMING

Dit product is in overeenstemming met de Richtlijn elektromagnetische compatibiliteit 2014/30/EU, de Laagspanningsrichtlijn 2014/35/EU en de Richtlijn ROHS3 2015/863/EU.

#### **Vereenvoudigde EU-conformiteitsverklaring**

Hierbij verklaart Tyco Safety Products Canada Ltd. dat de soort radioapparatuur voldoet aan de Richtlijn 2014/53/EU. De volledige tekst van de EU-conformiteitsverklaringen voor de hieronder genoemde modellen kan op de volgende internetadressen worden geraadpleegd:

HS2LCDPRO: <http://dsc.com/pdf/1903004>

HS2TCHPRO(BLK): <http://dsc.com/pdf/1903007>

HS2LCDRFPRO4: <http://dsc.com/pdf/1903008>

HS2LCDRFPRO8: <http://dsc.com/pdf/1903005>

HS2LCDWF(V)PRO8: [http://dsc.com/pdf/1903009](http://dsc.com/pdf/1903006)

HS2LCDWF(V)PRO4: <http://dsc.com/pdf/1903007>

Frequentieband/Maximale voeding

433,22 MHz – 434,62 MHz/10 mW

868,0 MHz – 868,6 MHz/10 mW

868,7 MHz – 869,2 MHz/10 mW

119 MHz – 135 MHz - 66 dbµA/m @10 m

Eén Europees aanspreekpunt: Tyco Safety Products, Voltaweg 20, 6101 XK Echt, Nederland

### Verklaring van Overeenstemming VK

In het VK is dit product geschikt voor systemen die zijn geïnstalleerd volgens PD 6662:2017 op graad 3 en milieuklasse II, met de volgende meldingsopties: A, B, C, D, E.

Let indien de HS3032, HS3128 en HS3248 met een signaleringsmethode met één pad (zoals de geïntegreerde digitale kiezer) worden gebruikt op de volgende beperking:

#### **Belangrijk**

Houd rekening met het feit dat storing of het compromitteren van enkelvoudige padsignalering niet kan worden doorgegeven aan de politie. Zolang de storing aanhoudt, kunnen hierop volgende alarmen niet aan de meldkamer en daarna aan de politie worden doorgegeven.

#### **Methoden voor het inschakelen**

De HS3032, HS3128 en HS3248 zijn in staat om met een van de volgende methoden de voltooiing van de volledige instelprocedure te ondersteunen:

a) drukschakelaar die buiten het onder toezicht staande pand is gemonteerd; of b) beveiligingsschakelaar (d.w.z. deurcontact) gemonteerd op de laatste uitgangsdeur van het gealarmeerde pand of de gealarmeerde ruimte. De instelprocedure is een proces met twee fasen: het initiëren van de instelprocedure binnen het bewaakte pand (bijv. met behulp van een miniproximitytag (MPT) of een gebruikerscode), gevolgd door het voltooien van de instelling door een van de twee hiervoor omschreven methoden. Vraag aan de installateur welke methode voor uw systeem is ingeschakeld.

### **Methoden voor het uitschakelen**

De HS3032, HS3128 en HS3248 zijn in staat om de volgende methoden voor uitschakelen overeenkomstig BS8243 te ondersteunen:

6.4.2 Toegang tot het bewaakte pand voorkomen, voordat het alarmsysteem niet meer is ingesteld. Uitschakelen met de draadloze sleutel vóór het binnengaan van het bewaakte pand zorgt dat/staat toe dat de initiële toegangsdeur wordt ontsloten.

6.4.5 Voltooiing van het uitschakelen met een digitale sleutel (bijv. MPT of PG8929, PG8939, PG8949), hetzij voor het binnengaan van het beschermde pand (gebruik PG8929, PG8939, PG8949), hetzij na het binnengaan van het beschermde pand (gebruik MPT). De toegangsvertraging wordt geactiveerd indien de initiële toegangsdeur wordt geopend voordat de HS3032, HS3128, HS3248 is uitgeschakeld. Tijdens de binnenkomsttijd is het alleen mogelijk om het alarmsysteem niet meer in te stellen met behulp van een digitale sleutel. Voltooi het uitschakelen voordat de geprogrammeerde toegangsvertraging verstrijkt.

### **Belangrijk**

Indien een afstandsbediening wordt gebruikt om uw inbraakalarmsysteem op afstand in te stellen of dit ongedaan te maken, wordt u gewezen op het feit dat de dekking van eventuele gerelateerde verzekeringen niet geldt als er niemand in uw pand is, maar het inbraakalarmsysteem/de inbraakalarmsystemen niet volledig is/zijn ingesteld. Wij raden u aan om voor advies hierover contact op te nemen met uw verzekeringsmaatschappij(en).

# EULA

BELANGRIJK - ZORGVULDIG LEZEN: DSC software, die met of zonder producten en componenten is aangeschaft, is auteursrechtelijk beschermd en wordt aangeschaft onder de volgende licentievoorwaarden:

Deze Licentieovereenkomst eindgebruiker ("End-User License Agreement" of "EULA") is een juridische overeenkomst tussen u (het bedrijf, de persoon of de entiteit die de software en enige gerelateerde hardware heeft verworven) en Digital Security Controls, een afdeling van Tyco Safety Products Canada Ltd. ("DSC"), de fabrikant van de geïntegreerde beveiligingssystemen en de ontwikkelaar van de software en alle hieraan gerelateerde producten of componenten ("HARDWARE") die u hebt verworven.

Als het DSC-softwareproduct ("SOFTWAREPRODUCT" of "SOFTWARE") is bestemd om samen met HARDWARE te worden geleverd en dit NIET vergezeld gaat van de nieuwe HARDWARE, dan mag u het SOFTWAREPRODUCT niet gebruiken, kopiëren of installeren. Het SOFTWAREPRODUCT omvat computersoftware en kan begeleidende media, drukwerken en "online" of elektronische documentatie omvatten.

Software die samen met het SOFTWAREPRODUCT wordt geleverd, en die valt onder een afzonderlijke gebruikersovereenkomst, wordt aan u in licentie gegeven onder de voorwaarden van die licentieovereenkomst.

Door het SOFTWAREPRODUCT te installeren, te kopiëren, te downloaden, op te slaan, te openen of anderszins te gebruiken, stemt u er onvoorwaardelijk mee in gebonden te zijn aan de voorwaarden in deze overeenkomst, zelfs als deze overeenkomst wordt beschouwd als een wijziging van enige eerdere overeenkomst of contract. Indien u niet instemt met de bepalingen van deze overeenkomst, is DSC niet bereid u een licentie voor het SOFTWAREPRODUCT te verlenen en hebt u geen recht om het te gebruiken.

#### LICENTIE SOFTWAREPRODUCT

Het SOFTWAREPRODUCT wordt zowel beschermd door auteursrechtwetgeving en internationale auteursrechtverdragen als door andere wetgeving en verdragen met betrekking tot intellectueel eigendom. Het SOFTWAREPRODUCT wordt niet verkocht, maar in licentie gegeven.

1. LICENTIEVERLENING Deze gebruiksrechtovereenkomst verleent u de volgende rechten:

(a) Installatie en gebruik van de Software: voor elke licentie die u aanschaft, mag u slechts één kopie van het SOFTWAREPRODUCT installeren.

(b) Opslag/Netwerkgebruik - het SOFTWAREPRODUCT mag niet gelijktijdig worden geïnstalleerd, geopend, weergegeven, uitgevoerd, gedeeld of gebruikt op of vanaf verschillende computers, zoals een werkstation, terminal of ander digitaal elektronisch apparaat ("Apparaat"). Met andere woorden: indien u meerdere werkstations hebt, dan moet u voor ieder werkstation waarop de SOFTWARE wordt gebruikt een licentie aanschaffen.

(c) Reservekopie - U kunt reservekopieën van het SOFTWAREPRODUCT maken, maar U mag te allen tijde per licentie slechts één kopie geïnstalleerd hebben. U mag de reservekopie uitsluitend voor archiveringsdoeleinden gebruiken. Behalve voor zover dit expliciet in deze overeenkomst wordt toegestaan, mag u verder geen kopieën maken van het SOFTWAREPRODUCT, inclusief de gedrukte materialen die met de SOFTWARE worden geleverd.

#### 2. BESCHRIJVING VAN ANDERE RECHTEN EN BEPERKINGEN

(a) Beperking op reverse-engineering, decompileren en disassembleren - u mag het SOFTWAREPRODUCT niet onderwerpen aan reverse-engineering, decompileren en disassembleren, tenzij en voor zover dit, niettegenstaande deze beperking, uitdrukkelijk is toegestaan op grond van toepasselijk dwingend recht. U mag geen veranderingen of wijzigingen aan de software aanbrengen zonder de schriftelijke toestemming van een functionaris van DSC. U mag geen

beschermde mededelingen, merken of labels van het softwareproduct verwijderen. U dient redelijke maatregelen te treffen om te voldoen aan de voorwaarden van deze EULA.

(b) Scheiding van componenten: het SOFTWAREPRODUCT wordt als een enkel product in licentie gegeven. De componenten mogen niet worden gescheiden voor gebruik op meer dan één HARDWARE-eenheid.

(c) Een enkel, GEÏNTEGREERD PRODUCT - als u deze SOFTWARE met HARDWARE hebt verkregen, is het SOFTWAREPRODUCT in licentie gegeven met de HARDWARE als een enkel geïntegreerd product. In dat geval mag het SOFTWAREPRODUCT alleen worden gebruikt in combinatie met de HARDWARE, zoals in deze EULA is uiteengezet.

(d) Verhuur: u mag het SOFTWAREPRODUCT niet verhuren, in lease geven of uitlenen. U mag het niet beschikbaar stellen aan anderen of het op een server of website plaatsen.

(e) Overdracht van het Softwareproduct - u mag al uw rechten die voortvloeien uit deze overeenkomst uitsluitend als onderdeel van een permanente verkoop of overdracht van de HARDWARE overdragen, op voorwaarde dat u geen exemplaar behoudt, u het volledige SOFTWAREPRODUCT overdraagt (inclusief alle onderdelen, de media en het gedrukte materiaal, alle opwaarderingen en deze overeenkomst), en op voorwaarde dat de ontvanger met de bepalingen van deze overeenkomst instemt. Als het SOFTWAREPRODUCT een upgrade is, dan moet iedere overdracht tevens alle vorige versies van het SOFTWAREPRODUCT omvatten.

(f) Beëindiging - zonder afbreuk te doen aan andere rechten, mag DSC deze overeenkomst beëindigen als u zich niet houdt aan de bepalingen en voorwaarden van deze overeenkomst. In dat geval dient u alle exemplaren en alle componenten van het SOFTWAREPRODUCT te vernietigen.

(g) Handelsmerken - aan deze overeenkomst kunt u geen rechten ontlenen in verband met handelsmerken of dienstmerken van DSC of haar leveranciers.

3. AUTEURSRECHT - Alle rechten met betrekking tot de titel en het intellectuele eigendom van het SOFTWAREPRODUCT (inclusief, maar niet beperkt tot alle afbeeldingen, foto's en tekst die in het SOFTWAREPRODUCT zijn opgenomen), alsmede de begeleidende gedrukte materialen en alle kopieën van het SOFTWAREPRODUCT, berusten bij DSC of zijn leveranciers. U mag de bij het SOFTWAREPRODUCT gevoegde drukwerken niet kopiëren. Alle rechten met betrekking tot de titel en het intellectuele eigendom van de inhoud, waartoe toegang kan worden verkregen door het gebruik van het SOFTWAREPRODUCT, berusten bij de desbetreffende eigenaar van de inhoud en kunnen zijn beschermd door toepasselijk auteursrecht of andere wetten en verdragen met betrekking tot intellectueel eigendom. Deze EULA verleent u geen rechten dergelijke inhoud te gebruiken. Alle rechten die niet uitdrukkelijk in het kader van deze overeenkomst worden verleend, zijn voorbehouden aan DSC en zijn leveranciers.

4. EXPORTBEPERKINGEN - U stemt ermee in dat u het SOFTWAREPRODUCT niet exporteert of herexporteert naar een land, persoon of entiteit onderworpen aan Canadese exportbeperkingen.

5. RECHTSKEUZE - Deze softwarelicentieovereenkomst is onderworpen aan de wetten van de provincie Ontario, Canada.

6. ARBITRAGE - Alle geschillen die in verband met deze overeenkomst ontstaan worden bepaald door definitieve en bindende arbitrage in overeenstemming met de Arbitration Act, en de partijen gaan akkoord met de beslissing van de arbiter. De plaats van de arbitrage is Toronto, Canada en de arbitrage vindt plaats in de Engelse taal.

#### 7. BEPERKTE GARANTIE

(a) GEEN GARANTIE - DSC VERSTREKT DE SOFTWARE "IN DE HUIDIGE VORM" ZONDER GARANTIE. DSC GARANDEERT NIET DAT DE SOFTWARE ZAL VOLDOEN AAN UW VEREISTEN, OF DAT DE WERKING VAN DE SOFTWARE ZONDER ONDERBREKINGEN OF FOUTEN ZAL ZIJN.

(b) WIJZIGINGEN IN BESTURINGSOMGEVING - DSC is niet verantwoordelijk voor problemen die zijn ontstaan door wijzigingen in de besturingskenmerken van de HARDWARE, of voor problemen met

de interactie tussen het SOFTWAREPRODUCT en SOFTWARE of HARDWAREPRODUCTEN die niet van DSC zijn.

(c) BEPERKING VAN AANSPRAKELIJKHEID; GARANTIE GEEFT RISICOVERDELING AAN - IN ELK GEVAL, INDIEN ENIGE WET GARANTIES MET ZICH MEEBRENGT DIE NIET IN DEZE LICENTIEOVEREENKOMST WORDEN VERMELD, ZAL DE VOLLEDIGE AANSPRAKELIJKHEID VAN DSC KRACHTENS ENIGE BEPALING IN DEZE LICENTIEOVEREENKOMST TEN HOOGSTE HET BEDRAG ZIJN DAT U HEEFT BETAALD VOOR DE LICENTIE VAN HET SOFTWAREPRODUCT EN VIJF CANADESE DOLLARS (CAD \$ 5,00). BEPAALDE RECHTSGEBIEDEN STAAN GEEN UITSLUITING OF BEPERKING VAN AANSPRAKELIJKHEID VOOR GEVOLGSCHADE OF INCIDENTELE SCHADE TOE. HIERDOOR KAN HET ZIJN DAT BOVENSTAANDE BEPERKING NIET VOOR U GELDT.

(d) AANSPRAKELIJKHEIDSVERKLARING - DEZE GARANTIE BEVAT DE VOLLLEDIGE GARANTIE EN VERVANGT ENIGE ANDERE GARANTIES, EXPLICIET OF IMPLICIET (INCLUSIEF ALLE GARANTIES VAN VERKOOPBAARHEID OF GESCHIKTHEID VOOR EEN BEPAALD DOEL) EN ALLE ANDERE VERPLICHTINGEN EN VERANTWOORDELIJKHEDEN VAN DE KANT VAN DSC. DSC BIEDT GEEN ANDERE GARANTIES. ER MAG NIET WORDEN AANGENOMEN DAT DSC ANDEREN TOESTEMMING GEEFT TE BEWEREN NAMENS DSC TE HANDELEN OM DEZE GARANTIE AAN TE PASSEN OF TE WIJZIGEN, ER MAG OOK NIET WORDEN AANGENOMEN DAT ER ANDERE GARANTIES OF AANSPRAKELIJKHEID BESTAAT AANGAANDE DIT SOFTWAREPRODUCT.

(e) UITSLUITING VAN RECHTSMIDDELEN EN BEPERKING VAN GARANTIE - IN GEEN GEVAL IS DSC AANSPRAKELIJK VOOR SPECIALE, INCIDENTELE OF INDIRECTE SCHADE OP BASIS VAN GARANTIEBREUK, CONTRACTBREUK, NALATIGHEID, RISICOAANSPRAKELIJKHEID, OF ENIG ANDER JURIDISCH PRINCIPE. DERGELIJKE SCHADE OMVAT, MAAR IS NIET BEPERKT TOT, WINSTDERVING, VERLIES VAN HET SOFTWAREPRODUCT OF DE BIJBEHORENDE APPARATUUR, KAPITAALKOSTEN, KOSTEN VAN VERVANGENDE APPARATUUR, FACILITEITEN OF DIENSTEN, STILSTAND, TIJD VAN DE KOPER, CLAIMS VAN DERDEN, WAARONDER KLANTEN, EN SCHADE AAN EIGENDOMMEN.

**WAARSCHUWING:** DSC raadt aan om het gehele systeem regelmatig volledig te testen. Het is echter mogelijk dat dit SOFTWAREPRODUCT ondanks regelmatige tests en ten gevolge van, maar niet beperkt tot, criminele manipulatie of elektriciteitsuitval niet functioneert zoals verwacht.

Zorg er altijd voor dat u de nieuwste versie van de gebruikershandleiding heeft. Bijgewerkte versies van deze gebruikershandleiding zijn verkrijgbaar door contact op te nemen met uw distributeur.

# Handelsmerk

De in dit document opgenomen handelsmerken, logo's en dienstmerken zijn geregistreerd in de Verenigde Staten [of andere landen]. Elk misbruik van de handelsmerken is ten strengste verboden en Tyco zal zijn intellectuele eigendomsrechten op agressieve wijze handhaven in de ruimste zin van de wet, met inbegrip van strafrechtelijke vervolging waar nodig. Alle handelsmerken die niet het eigendom zijn van Tyco zijn het eigendom van hun respectieve eigenaren en worden gebruikt met toestemming of toegestaan onder de toepasselijke wetgeving.

Productaanbiedingen en specificaties kunnen zonder voorafgaande kennisgeving worden gewijzigd. Feitelijke producten kunnen afwijken van de foto's. Niet alle producten beschikken over alle functies. Beschikbaarheid kan per regio verschillen; neem contact op met uw vertegenwoordiger.

© 2019 Johnson Controls. Alle rechten voorbehouden. JOHNSON CONTROLS, TYCO en DSC zijn handelsmerken en/of geregistreerde handelsmerken. Gebruik zonder toestemming is streng verboden.

Toronto, Canada ∙ www.dsc.com

Technische ondersteuning: 1-800-3630 (V.S. en Canada) of 1-905-760-3036 (internationaal)